### VMware vSphere: Install, Configure, Manage

Lab Manual ESXi 6.5 and vCenter Server 6.5

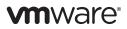

VMware® Education Services VMware, Inc. www.vmware.com/education

#### VMware vSphere: Install, Configure, Manage

ESXi 6.5 and vCenter Server 6.5 Part Number EDU-EN-VSICM65-LAB (3/2017) Lab Manual

Copyright © 2017 VMware, Inc. All rights reserved. This manual and its accompanying materials are protected by U.S. and international copyright and intellectual property laws. VMware products are covered by one or more patents listed at http://www.vmware.com/go/patents. VMware is a registered trademark or trademark of VMware, Inc. in the United States and/or other jurisdictions. All other marks and names mentioned herein may be trademarks of their respective companies.

The training material is provided "as is," and all express or implied conditions, representations, and warranties, including any implied warranty of merchantability, fitness for a particular purpose or noninfringement, are disclaimed, even if VMware, Inc., has been advised of the possibility of such claims. This training material is designed to support an instructor-led training course and is intended to be used for reference purposes in conjunction with the instructor-led training course. The training material is not a standalone training tool. Use of the training material for self-study without class attendance is not recommended.

These materials and the computer programs to which it relates are the property of, and embody trade secrets and confidential information proprietary to, VMware, Inc., and may not be reproduced, copied, disclosed, transferred, adapted or modified without the express written approval of VMware, Inc.

#### $C \, \text{ontents}$

| Lab 1 Installing ESXi1                             |
|----------------------------------------------------|
| Lab 2 Configuring ESXi Hosts5                      |
| Lab 3 Deploying and Configuring a Virtual Machine  |
| Lab 4 Working with vCenter Server                  |
| Lab 5 Navigating the vSphere Clients               |
| Lab 6 Creating Folders in vCenter Server Appliance |
| Lab 7 Using Standard Switches                      |
| Lab 8 Accessing iSCSI Storage                      |
| Lab 9 Managing VMFS Datastores                     |
| Lab 10 Accessing NFS Storage                       |
| Lab 11 Using Templates and Clones                  |
| Lab 12 Modifying Virtual Machines                  |
| Lab 13 Migrating Virtual Machines                  |
| Lab 14 Managing Virtual Machines                   |
| Lab 15 Managing Resource Pools                     |
| Lab 16 Managing vApps                              |
| Lab 17 Monitoring Virtual Machine Performance      |
| <i>Lab 18</i> Using Alarms                         |
| <i>Lab 19</i> Using vSphere HA109                  |
| Lab 20 Implementing a vSphere DRS Cluster          |
| Lab 21 Using vSphere Update Manager                |
| <i>Answer Key</i>                                  |
|                                                    |

# Lab 1 Installing ESXi

#### Objective: Install ESXi on a VM using your student desktop

In this lab, you perform the following tasks:

- 1. Access Your Student Desktop
- 2. Install ESXi

#### Task 1: Access Your Student Desktop

The system assigned to you serves as an end-user terminal. You access and manage the lab environment from the student desktop.

- 1. Connect to the lab environment using Remote Desktop Connection.
- 2. Log in to your student desktop using the login name **administrator** and the standard lab password.
- 3. When a blue banner on the right side of your desktop prompts you with Do you want to find PCs, devices and content on this network, and automatically connect to devices like printers and TVs?, click Yes.

#### Task 2: Install ESXi

You install VMware ESXi<sup>TM</sup> on a virtual machine. This nested ESXi host operates in the same way as a physical host but uses different user interfaces for the installation. You use the VMware Host Client<sup>TM</sup> to configure and manage the nested ESXi host.

 From the taskbar, open your Internet Explorer Web browser. From the favorites menu, select Host Clients > VMware Host Client - sa-esxi-01.vclass.local to connect to your first ESXi host.

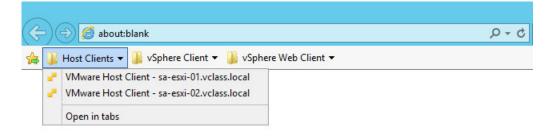

- 2. When a Security Warning window appears, select Continue to this website (not recommended).
- 3. In the User name text box, enter root.
- 4. In the Password text box, enter the standard lab password and click Log in.
- 5. In the Navigator pane on the left, select Virtual Machines.
- 6. In the center pane, right-click esxi-host-vm and select Edit settings.
- 7. Locate CD/DVD Drive 1 and click the triangle to expand the view.
- 8. From the drop-down menu, select Datastore ISO file.
- 9. In the left pane of Datastore browser, select Local1-2.
- 10. In the middle pane, select VMware-VMvisor-Installer-6.5.0-x86\_64.iso and click Select.
- 11. Ensure that the **Connect at power on** check box is selected and collapse the CD/DVD configuration.
- 12. Click Save.
- 13. Right-click esxi-host-vm and select Power > Power On.
- 14. Right-click esxi-host-vm and select Console > Open console in new tab.

#### NOTE

Whenever the screen appears frozen, it is due to inactivity timeout. Press Ctrl+Alt to release the pointer. Right-click the **Console** tab and select **Refresh (F5)**.

- 15. On the Welcome to the VMware ESXi 6.5.0 Installation page, press Enter.
- 16. On the Accept the End-User License Agreement page, press F11 to accept and continue.
- 17. On the Select a Disk to Install or Upgrade page, ensure that the local disk is selected and press Enter.
- 18. On the Please select a keyboard layout page, ensure your setup language is selected and press Enter.
- 19. On the Enter a root password page, enter the standard lab password in the **Password** and **Confirm password** text boxes and press Enter.
- 20. When the Error(s)/Warning(s) Found During System Scan message appears, press Enter to accept that the system does not support hardware virtualization.
- 21. Press F11 to confirm the installation.

The installation might take a few minutes. A progress bar shows the completion status of the installation. You might need to refresh the screen by right-clicking the virtual machine's console tab in Internet Explorer and selecting **Refresh (F5)**.

- 22. When the Installation Complete message appears, press Enter to reboot the system.
- 23. Monitor the reboot process until the DCUI reappears and then leave your screen open for the next lab task.

# Lab 2 Configuring ESXi Hosts

#### **Objective: Configure an ESXi host**

In this lab, you perform the following tasks:

- 1. Examine the Options in the DCUI
- 2. Configure the Management Network
- 3. Enable SSH
- 4. View System Logs
- 5. Clean Up for the Next Lab

#### Task 1: Examine the Options in the DCUI

In VMware Host Client, you connect to the host Direct Console User Interface (DCUI) and view and modify the nested ESXi host configuration.

1. In the **Console** tab of the host where the DCUI is opened, press F2 to customize the system or view the logs.

| Where ESRI 6-5.0 (WRIErnel Release Build 4594085)                                       |                      |
|-----------------------------------------------------------------------------------------|----------------------|
| VBaro, Inc. Where Virtuel Platform                                                      |                      |
| Relation Kawa) OV (5-386-202.000);<br>4 68 Noves                                        |                      |
| Bassing tests to using this best from:<br>HER/CVM-rest=102<br>HER/CVE2.20.00.51/ CSATE3 |                      |
|                                                                                         |                      |
| Contraine System/View Logs                                                              | 612 Shut Baar/Restar |

#### NOTE

The console may have timed out due to inactivity since the previous lab. If so, press Ctrl + Alt to release your cursor and right-click the **Console** tab and select **Refresh (F5)** from the drop-down menu.

- 2. In the Authentication Required dialog box, ensure that root appears in the Login Name text box.
- 3. Press Tab to enter the standard lab password in the **Password** text box.
- 4. On the System Customization screen, ensure that the **Configure Password** option is selected and press Enter to change the nested host password.

| System Customization                                                                                                    | Configure Password                                                                      |
|----------------------------------------------------------------------------------------------------|-----------------------------------------------------------------------------------------|
| Configure Researed<br>Configure Lockdown Mode<br>Configure Nersepowert Network<br>Reschert Nersepowert Network<br>Lest Nersepowert Network<br>Network Restore Options | Set<br>To prevent unauthorized access to this system, set the<br>password for the user. |
| Configure Replaced<br>Troubleshooting Options                                                                                                    |                                                                                         |
| View System Logs                                                                                                    |                                                                                         |
| View Support Information                                                                                                    |                                                                                         |
| Reset System Configuration                                                                                                    |                                                                                         |

- 5. Enter the standard lab password in the **Old Password** text box.
- 6. Enter the standard lab password in lower case in the **New Password** and **Confirm Password** text boxes and press Enter.

#### Task 2: Configure the Management Network

In order to manage your host remotely, you must configure the ESXi host management network interface. This interface will be used by VMware Host Client and VMware vCenter Server® to access the host.

1. Use the down arrow to select Configure Management Network.

In the right pane, you can see that the IP address is acquired from DHCP server.

- 2. Press Enter.
- 3. Press the down arrow to go to IPv4 Configuration and press Enter to change it.
- 4. Press the down arrow to go to **Set static IPv4 address and network configuration** and press the space bar to select it.
- 5. Press Enter to save the acquired DHCP IP address as the static IP address.
- 6. On the Configure Management Network page, use the down arrow to navigate to **DNS Configuration** and press Enter.
- 7. If **Use the following DNS server addresses and hostname** is not already selected, press the down arrow to go to the option and press the space bar to select it.
- 8. In the Hostname text box, enter esxi-host-vm and press Enter to save your changes.
- 9. Press Esc.
- 10. When prompted by the Configure Management Network: Confirm message, press Y to accept the changes.

#### Task 3: Enable SSH

You enable SSH so that you can run commands or scripts on your ESXi host in a secure fashion. By default, the SSH service is disabled. An open SSH port may pose a potential security risk. You should enable it only as needed and disable it after the required task is completed.

- 1. On the System Customization page, use the down arrow to select **Troubleshooting Options** and press Enter.
- 2. On the Troubleshooting Options page, use the down arrow to select **Enable SSH** and press Enter.

The option changes from Enable SSH to Disable SSH.

In the right pane, you should see SSH is Enabled.

3. Press Esc to return to the main options page.

#### Task 4: View System Logs

You view system logs for diagnostic purposes.

- 1. Use the down arrow to select View System Logs and press Enter.
- 2. Press 1 to display the host's Syslog.
- 3. Press the down arrow or the space bar to scroll through the Syslog content.
- 4. When you finish viewing the log, press Q to quit.
- 5. Press Esc to return to the main page.

#### Task 5: Clean Up for the Next Lab

As you performed this lab in a nested ESXi host that is not used in subsequent labs, you shut it down and delete it from inventory. Subsequent host-related labs use hosts in the deployed lab environment.

1. On the main page, press F12 to shut down or restart the host.

The Authentication Required page appears.

2. Accept the default login name, enter the changed root password for the nested host to confirm the shutdown, and press Enter.

#### NOTE

The root password for the nested host is the standard lab password changed to all lowercase in task 1.

- 3. On the Shut down/Restart options page, press F2 to shut down the nested ESXi host virtual machine.
- 4. After the progress bar at the bottom shows complete, close your console tab and return to the VMware Host Client.
- 5. If you have been logged out due to inactivity, log in again with the user name root and the standard lab password.
- 6. In VMware Host Client, select Virtual Machines in the left pane.
- 7. In the right pane, right-click esxi-host-vm and select Delete.
- 8. On the Delete VM page, click Delete.
- 9. Leave VMware Host Client open for the next lab.

# *Lab 3* Deploying and Configuring a Virtual Machine

#### Objective: Create and prepare a virtual machine for use

In this lab, you perform the following tasks:

- 1. Create a Virtual Machine
- 2. Install a Guest Operating System and Disable Windows Updates
- 3. Install VMware Tools
- 4. Install Files

#### Task 1: Create a Virtual Machine

You create a virtual machine based on specific requirements, such as a particular operating system or hardware configuration. In this task, you create one virtual machine on each ESXi host.

- 1. If your VMware Host Client is not active, connect to it.
  - a. Double-click the Internet Explorer icon from the taskbar of your student desktop.
  - b. In the favorites menu, select Host Clients > VMware Host Client sa-esxi-01.vclass.local.

#### NOTE

When you repeat this task for the second host, select **Host Clients** > **VMware Host Client** - **sa-esxi-02.vclass.local**.

- 2. Log in using root as the host user name and the standard lab password.
- 3. In the Navigator pane, select Host.
- 4. In the right pane, click Create/Register VM to start the New Virtual Machine wizard.

- 5. On the Select creation type page, ensure that **create a new virtual machine** is selected and click **Next**.
- 6. On the Select a name and guest OS page, name your virtual machine VM#-1 where # is the number of the host you are installing on.

For example, the first virtual machine on the first ESXi host is named VM1-1. The first virtual machine on the second ESXi host is named VM2-1.

- 7. For Compatibility, select ESXi 6.5 virtual machine.
- 8. For Guest OS Family, select Windows.
- 9. For Version, select Microsoft Windows 7 (64-bit) as the Guest operating system version and click Next.

| Select creation type<br>Select a name and guest O<br>Select storage | Select a name an<br>Specify a unique name and |                                                                                       |   |  |
|---------------------------------------------------------------------|-----------------------------------------------|---------------------------------------------------------------------------------------|---|--|
| Customize settings<br>Ready to complete                             | Name                                          |                                                                                       |   |  |
| and in contrast                                                     | VM2-1                                         | ×                                                                                     |   |  |
|                                                                     |                                               | ding system here allows the vizand to provide<br>r the operating system installation. |   |  |
|                                                                     | Compatibility                                 | ESIX 6.5 virtual machine                                                              | • |  |
|                                                                     | Guest OS family                               | Windows                                                                               | • |  |
|                                                                     | Guest OS version                              | Microsoft Windows 7 (64-bit)                                                          |   |  |
|                                                                     |                                               |                                                                                       |   |  |
|                                                                     |                                               |                                                                                       |   |  |
| vmware <sup>.</sup>                                                 |                                               |                                                                                       |   |  |
|                                                                     |                                               |                                                                                       |   |  |

- 10. On the Select storage page, select the datastore 1 local datastore and click Next.
- 11. On the Customize settings page, enter 1 for CPU, enter 1024 MB for Memory, and enter 12 GB for Hard Disk 1.
- 12. Locate CD/DVD Drive 1 and select Datastore ISO file from the drop-down menu.
- In the Datastore browser window, browse to Local01-2 (for ESXi host sa-esxi-01.vclass.local) or Local02-2 (for ESXi host sa-esxi-02.vclass.local) and the guest operating system ISO image en\_windows\_7\_professional\_with\_sp1\_vl\_build\_x86\_dvd\_u\_677791.iso.
- 14. Click Select.
- 15. On the Customize Settings page, click the triangle next to CD/DVD Drive 1.
- 16. Confirm that the Connect at power on check box is selected and click Next.
- 17. On the Ready to Complete page, review the information and click Finish.

- 18. In the Navigator pane, verify that the virtual machine number count is 1.
- 19. In the Navigator pane, select **Virtual Machines** and verify that your newly created virtual machine appears in the right pane.
- 20. Click the virtual machine name in the right pane.
- 21. Expand the General Information pane, Hardware Configuration pane, and Resource Consumption pane to review the current settings.
- 22. In the Hardware Configuration pane, expand Hard disk 1 and record the information.
  - Backing \_\_\_\_\_
  - Capacity \_\_\_\_\_
  - Thin provisioned \_\_\_\_\_\_
- 23. Repeat task 1 to create a virtual machine on your second ESXi host (sa-esxi-02.vclass.local) and name the virtual machine VM2-1.

# Task 2: Install a Guest Operating System and Disable Windows Updates

After creating a virtual machine, you install an operating system. You also configure your virtual machine to not check for Windows updates as it consumes virtual machine resources.

- 1. If your Internet Explorer Web browser is not active, open it from the taskbar in the student desktop.
- 2. In VMware Host Client for sa-esxi-01.vclass.local, verify that virtual machine VM1-1 is selected in the Navigator pane.

#### NOTE

When you repeat this task for the second host (sa-esxi-02.vclass.local), verify that virtual machine VM2-1 is selected in the Navigator pane.

- 3. Right-click the virtual machine and select **Power on**.
- 4. Right-click the virtual machine and select **Console** > **Open console in new tab** to monitor the installation progress.
- 5. If activity in the console becomes unresponsive, refresh the display by right-clicking the **Console** tab and selecting **Refresh (F5)**.

#### NOTE

You can press Ctrl+Alt at any time to release the pointer from the virtual machine console. You can use the space bar to select check boxes or click buttons.

6. When the Install Windows wizard appears, review the default settings and click Next.

- 7. Click Install now.
- 8. Select the I accept the license terms check box and click Next.
- 9. On the Installation type page, select Custom (Advanced).
- 10. Verify that Disk 0 Unallocated Space is selected and click Next.

The Windows installation process may take 8 to 10 minutes.

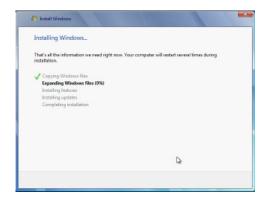

- 11. On the Set Up Windows page, enter **admin** as the user name and your virtual machine name (VM#-1 where # is your host number) as the computer name.
- 12. Click Next.
- 13. In the Type a Password (recommended) text box, enter the standard lab password.
- 14. In the Retype your password text box, enter the password again.
- 15. In the Type a password hint (required) text box, enter standard and click Next.
- 16. On the Help protect your computer and improve Windows automatically page, select **Ask me later**.
- 17. In the time and date settings page, select your time zone from the drop-down menu and click **Next**.
- 18. For the computer's location, select Work Network.

Your virtual machine restarts and the virtual machine desktop is displayed.

- 19. Click the VMware Host Client tab.
- 20. In the Navigator pane, right-click your virtual machine and select Edit Settings.
- 21. From the CD/DVD Drive 1 drop-down menu, select Host device.
- 22. Expand the CD/DVD Drive 1 view and deselect the Connect at power on check box.

- 23. Click Save.
- 24. Right-click the virtual machine and select **Console** > **Open console in new tab** to open a console into the virtual machine.
- 25. Select Start > Control Panel > System and Security > Windows Updates > Change Settings.
- 26. Select Never Check for updates (not recommended) from the drop-down menu.
- 27. Repeat task 2 for the VM2-1 virtual machine on your second ESXi host and leave the VMware Host Client tab open for the next task.

#### Task 3: Install VMware Tools

After installing an operating system on your virtual machines, you install VMware Tools<sup>™</sup> in each of the virtual machines created starting with the first virtual machine VM1-1 on the first ESXi host sa-esxi-01.vclass.local.

- In VMware Host Client, right-click your VM name in the Navigator pane and select Guest OS
   Install VMware Tools.
- 2. Return to the VM console tab and refresh the browser tab until the AutoPlay window appears.

To refresh the virtual machine console, press Ctrl+ Alt to release your cursor and then rightclick the tab and select **Refresh (F5)** from the drop-down menu.

You might have to refresh more than once.

- 3. In the AutoPlay window, click Run Setup64.exe.
- 4. When A User Account Control warning appears, click Yes.
- 5. On the Welcome to the installation wizard for VMware Tools page, click Next.
- 6. On the Choose Setup Type page, click **Typical** and click **Next**.
- 7. On the Ready to Install VMware Tools page, click Install.
- 8. When the installation is completed, click Finish.
- 9. When the Windows request to restart message appears, select Yes to proceed.
- 10. After the login page appears in the VM console, log in with the user name admin and the standard lab password. Leave the window open for the next task.
- 11. Repeat the task for your VM2-1 virtual machine on your second ESXi host sa-esxi-02.vclass.local.

#### Task 4: Install Files

You mount an ISO image to the virtual machine's CD/DVD drive so that the files can be copied to the virtual machine desktop for use in later labs.

- 1. In the VMware Host Client for your first host, right-click your first virtual machine VM1-1 and select Edit Settings.
- 2. Expand CD/DVD Drive 1 by clicking the triangle next to it.
- 3. Select Datastore ISO file from the drop-down menu.
- 4. For the CD/DVD Media setting, click **Browse** and navigate to Local01-2 for your first host sa-esxi-01.vclass.local. When repeating this task for your second host, navigate to Local02-2.
- 5. Select ClassFiles-vSphere.iso and click Select.
- 6. On the Edit settings page, click Save.
- 7. Return to the VM console tab and log in as admin with the standard lab password.
- 8. If the CD/DVD drive does not open automatically, click Start and select Computer.
- 9. Right-click DVD drive (D:) CDROM and select Open to open the ISO image.
- 10. Copy the cpubusy VBScript Script file (not the cpubusy.pl file) and the iometer application files from the DVD drive (D:) to the virtual machine's desktop for use in later labs.
  - a. Press Ctrl+click to select the files.
  - b. Press Ctrl to select cpubusy.vbs and iometer .exe together, right-click and select Copy.
  - c. Right-click on your virtual machine's desktop and select Paste from the drop-down menu.
- 11. Return to VMware Host Client and disconnect the virtual machine from ClassfilesvSphere.iso on the CD/DVD drive.
  - a. In VMware Host Client, right-click the virtual machine in the inventory pane and select **Edit Settings**.
  - b. In the Hardware list, locate CD/DVD Drive 1.
  - c. From the drop-down menu, select Host device.
  - d. Deselect the Connect check box next to CD/DVD Drive 1.
  - e. Click Save.
- 12. Repeat task 4 for virtual machine VM2-1 on your second ESXi host sa-esxi-02.vclass.local.

## Lab 4 Working with vCenter Server

#### **Objective: Install and use vCenter Server Appliance**

In this lab, you perform the following tasks:

- 1. Deploy vCenter Server Appliance
- 2. Access and Configure vCenter Server Appliance
- 3. Add Your ESXi Hosts to the vCenter Server Inventory
- 4. Configure the ESXi Hosts as NTP Clients
- 5. Back Up vCenter Server Appliance
- 6. Complete the vCenter Server Appliance Deployment

The Internet Explorer Web browser is recommended for all Web-based labs in this course.

#### Task 1: Deploy vCenter Server Appliance

You deploy a VMware vCenter<sup>®</sup> Server Appliance<sup>™</sup> on a your first ESXi host.

- 1. On your student desktop, navigate to the Class Materials and Licenses folder and double-click to open it.
- 2. Double-click the Class Files subfolder.
- 3. Double-click the VMware-VCSA-all-6.5.0.iso file.
- 4. Double-click the vcsa-ui-installer folder.
- 5. Double-click the win32 folder.
- 6. Locate and double-click the installer.exe application.
- 7. On the vCenter Server Appliance 6.5 Installer page, click Install.

- 8. On the Install-Stage 1: Deploy appliance page, select the **I accept the terms of the license agreement** check box and click **Next**.
- 9. On the Select deployment type page, ensure that vCenter Server with an Embedded Platform Services Controller is selected and click Next.
- 10. On the Appliance deployment target page, enter your first ESXi host name sa-esxi-01.vclass.local in the ESXi host or vCenter Server name text box.
- 11. In the HTTPS port text box, enter **443**.
- 12. In the User name text box, enter **root**.
- 13. In the Password text box, enter the standard lab password and click Next.
- 14. On the Certificate Warning page, click Yes.
- 15. On the Set up appliance VM page, enter 172.20.10.194 in the VM name text box.
- 16. Enter the standard lab password in the **Root password** and **Confirm root password** text boxes and click **Next**.
- 17. On the Select deployment size page, accept the default Tiny and click Next.
- 18. On the Select datastore page, select Local01-2 as the deployment datastore.
- 19. Select the Enable Thin Disk Mode check box and click Next.
- 20. On the Configure network settings page, select VM Network from the Network drop-down menu.
- 21. From the IP version drop-down menu, select IPv4.
- 22. From the **IP assignment** drop-down menu, select **static**.
- 23. In the System name text box, enter 172.20.10.194.
- 24. In the **IP address** text box, enter **172.20.10.194**.
- 25. In the Subnet mask or prefix length text box, enter 255.255.255.0.
- 26. In the **Default gateway** text box, enter **172.20.10.10**.
- 27. In the DNS servers text box, enter 172.20.10.10 and click Next.
- 28. Click Finish.

The Deploying the appliance status bar shows the deployment progress. This deployment might take 15 to 20 minutes to complete.

#### NOTE

While the deployment is in progress, you can proceed to the subsequent tasks and return to complete the deployment in task 6.

#### Task 2: Access and Configure vCenter Server Appliance

You license both vCenter Server and ESXi hosts, edit the SSO configuration, create a data center object, and add your ESXi hosts to the inventory.

- 1. In your Internet Explorer Web browser, click vSphere Web Client on the favorite bar and select vSphere Web Client sa-vcsa-01.vclass.local.
- 2. When the Website Security page opens, click Continue to this website (not recommended).
- 3. Log in to vCenter Server using administrator@vsphere.local as the user name and the standard lab password.
  - vmware<sup>®</sup> vSphere Web Client Home Navigator I vcva01 🛼 vCenter Inventory Lists 9 Administration Summ 🗊 Hosts and Clusters System Configuration 🛃 VMs and Templates Settin A Nodes Storage Services Networking 44 🖵 😋 🚮 Policies and Profiles Nodes 🔿 vRealize Orchestrator > 🚽 vcva01.vclass.local Ac Net 🍓 Administration 🗕 Ach 🗊 Tasks
- 4. In vSphere Web Client, click the Home icon and select Administration.

- 5. In the Navigator pane, select Licenses.
- 6. In the Content pane, click the Licenses tab.
- 7. Click the Create New Licenses icon (the green plus sign).
- 8. On the Enter license keys page, in the **License keys** text box, enter the vCenter Server and vSphere Enterprise Plus license keys (on separate lines) provided by your instructor.
- 9. Verify that both licenses are listed correctly in the text box and click Next.
- 10. On the Edit license names page, enter VMware vCenter Server and VMware ESXi in the appropriate License name fields.
- 11. Click Next.
- 12. On the Ready to complete page, click Finish.
- 13. In the content pane, click the Assets tab.

14. Right-click sa-vcsa-01.vclass.local and select Assign License.

At the bottom of the Assign License screen, you will a message stating Some features will become unavailable.

- 15. Select the vCenter Server license and click OK.
- 16. Point to Home and select Administration > Single Sign-On > Configuration.
- 17. On the Policies tab, ensure that Password Policy is select and click Edit.
- 18. In the Maximum lifetime text box, enter 0 for password never expires.
- 19. Click OK to save.

#### NOTE

Setting the password to never expire is not recommended for production environments. This setting is used for lab purposes only.

20. Point to Home and select Home.

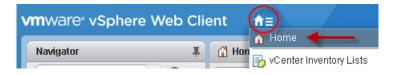

21. In the center pane, click Hosts and Clusters.

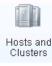

- 22. In the Navigator pane, right-click sa-vcsa-01.vclass.local and select New Datacenter.
- 23. In the Datacenter name text box, accept the default name Datacenter and click OK.

In the Navigator pane, you should see that the new data center object is listed under vCenter Server Appliance.

#### Task 3: Add Your ESXi Hosts to the vCenter Server Inventory

You add ESXi hosts to the vCenter Server inventory.

1. In the Navigator pane, right-click Datacenter and select Add Host.

The Add Host wizard appears.

- 2. On the Name and location page, enter **sa-esxi-01.vclass.local** and click **Next**. When repeating the task for your second host, enter **sa-esxi-02.vclass.local**.
- 3. On the Connection settings page, enter **root** as the user name and the standard lab password and click **Next**.
- 4. If you see a security alert stating that the certificate store of vCenter Server cannot verify the certificate, click **Yes** to proceed.
- 5. On the Host summary page, review the information and click Next.
- 6. On the Assign license page, click the VMware ESXi license key and click Next.
- 7. On the Lockdown mode page, accept the default **Disabled** and click **Next**.
- 8. On the VM location page, leave the default and click Next.
- 9. On the Ready to complete page, review the information and click Finish.
- 10. In the Recent Tasks pane, monitor the progress of the task.
- 11. Repeat steps 1 through 10 to add sa-esxi-02.vclass.local to the inventory.
- 12. In the Navigator pane, select your first ESXi host and click the Summary tab.

This tab displays information for the ESXi host, such as CPU, memory, storage, NICs, and virtual machines.

13. Click the arrow next to the Hardware pane to view the hardware details of the ESXi host.

| Hardware                 |          |             | • | Configuration   |
|--------------------------|----------|-------------|---|-----------------|
| <ul> <li>Tags</li> </ul> |          |             | - | Related Objects |
| Assigned Tag             | Category | Description |   |                 |

#### Task 4: Configure the ESXi Hosts as NTP Clients

You configure the ESXi hosts to use Network Time Protocol (NTP) to maintain accurate time and date.

- 1. Select **sa-esxi-01.vclass.local** in the inventory and click the **Configure** tab. When repeating steps for your second host, select **sa-esxi-02.vclass.local**.
- 2. Under System in the middle pane, select Time Configuration and view the current settings.
- 3. Click Edit.
- 4. Click Use Network Time Protocol (Enable NTP client).
- 5. From the NTP Service Startup Policy drop-down menu, select Start and stop with host.
- 6. In the NTP Servers text box, ensure that 172.20.10.10 is entered.

- 7. Under NTP Service Status, click Start.
- 8. Click OK.
- 9. In the Time Configuration pane, verify that the NTP client appears as Enabled and that the NTP service status appears as Running.
- 10. Repeat steps 1 though 9 to configure your second ESXi host.

#### Task 5: Back Up vCenter Server Appliance

You back up your vCenter Server appliance by connecting to the vCenter Server Appliance with a Web browser using Management port 5480.

- 1. Open a new Internet Explorer tab and enter https://sa-vcsa-01.vclass.Local:5480 in the address bar to access your vCenter Server Management port.
- 2. When the Security Warning appears, click Continue to this website (not recommended).
- 3. Log in with root as the user name and the standard lab password and click Login.
- 4. On the Summary page, click **Backup** on the upper-right corner of the screen.
- 5. On the Enter backup details page, select FTP from the Protocol drop-down menu.
- 6. In the Location text box, enter 172.20.10.10/VC-Backup.
- 7. In the User name text box, enter ftp-admin.
- 8. In the Password text box, enter the standard lab password and click Next.
- 9. On the Select parts to backup page, click Next.
- 10. On the Ready to complete page, click Finish.
- 11. When the vCenter Server backup progress bar appears, close the vCenter Server Appliance Management UI browser tab.

#### Task 6: Complete the vCenter Server Appliance Deployment

You return to the vCenter Server Appliance deployment to complete the final steps and clean up for the next lab.

- 1. Return to the vCenter Server Appliance deployment screen and click Continue.
- 2. On the Introduction page of stage 2, click Next.
- 3. On the Appliance configuration page, enter 172.20.10.10 in the NTP servers text box and click Next.
- 4. On the SSO configuration page, enter **vsphere.local** in the **SSO domain name** text box.
- 5. In the SSO password and Confirm password text boxes, enter the standard lab password.
- 6. In the Site name text box, enter site-a and click Next.
- 7. On the Configure CEIP page, deselect the Join the VMware Customer Experience Improvement Program check box and click Next.
- 8. On the Ready to complete page, click Finish.

9. When you are prompted with the warning message You will not be able to pause or stop the install from completing once it's started. Click OK to continue or Cancel to stop, click OK.

The installation might take about 20 minutes to complete.

10. When the progress bar shows that the installation is complete, click Close.

If your browser is open, it will automatically open a new browser tab.

- 11. When a certificate warning appears, click Continue to this website (Not recommended).
- 12. Close the Getting Started tab.
- 13. Log in to sa-esxi-01.vclass.local with root as user name and the standard lab password.
- 14. In the navigator pane, select Virtual Machines.
- 15. In the right pane, right-click your newly deployed vCenter Server Appliance and select **Power** > **Power off**.
- 16. When prompted with the warning messaging about powering off the virtual machine, click **Yes** to continue.
- 17. When vCenter Server Appliance is powered off, right-click it in the Navigator pane and select **Delete**.
- 18. When prompted with the Are you sure message, click Delete.

## Lab 5 Navigating the vSphere Clients

# Objective: Become familiar with vSphere Client and vSphere Web Client

In this lab, you perform the following tasks:

- 1. Navigate vSphere Client
- 2. Navigate vSphere Web Client

#### Task 1: Navigate vSphere Client

In VMware vSphere<sup>®</sup> Client<sup>™</sup>, you navigate through the objects in the navigation tree and view the configuration settings to become familiar with the UI layout.

1. In your Internet Explorer Web browser, click vSphere Client on the favorite bar and select vSphere Client - sa-vcsa-01.vclass.local.

#### NOTE

The URL for the vCenter Server Appliance Home page is https:// vCenter Server Appliance FQDN/ui.

- 2. When the Security Warning appears, click Continue to this website (not recommended).
- 3. On the VMware vCenter Single Sign-on page, enter administrator@vsphere.local as the user name and the standard lab password and click Login.
- 4. In the navigation pane on the left, click the Hosts and Clusters icon.
- 5. In the navigation pane, click the arrow next to each object to expand the view completely.
- 6. In the navigation pane, select **sa-esxi-01.vclass.local**.

- 7. In the right pane, click the **Summary** tab and record the information.
  - Hypervisor \_\_\_\_\_\_
  - Logical Processors \_\_\_\_\_\_
  - NICs \_\_\_\_\_
- 8. In the right pane, expand the Hardware and Configuration panes to review the information.
- 9. In the navigation pane, select the vCenter Server Appliance name to return to the top of the navigation tree.
- 10. In the **Search** text box on the top, enter **datastore**.
- 11. When the datastores appear under the search box, click datastore 1.
- 12. In the Summary tab, review the datastore details in the Details pane.
- 13. Close the vSphere Client tab.

#### Task 2: Navigate vSphere Web Client

VMware vSphere® Web Client provides another way to monitor and manage your vCenter Server inventory. You navigate through vSphere Web Client to become familiar with the UI layout.

1. In the favorites menu of your Internet Explorer Web browser, select vSphere Web Client > vSphere Web Client - sa-vcsa-01.vclass.local.

#### NOTE

The URL for the vSphere Web Client Home page is https://vCenter\_Server\_Appliance\_FQDN/ vsphere-client.

- 2. When the There is a problem with this website's security certificate warning message appears, click Continue to this website (not recommended).
- 3. On the VMware vCenter Single Sign-on page, enter administrator@vsphere.local as the user name and the standard lab password and click Login.
- 4. On the vSphere Web Client Home page, click Hosts and Clusters.
- 5. Click **sa-esxi-01.vclass.local** in the navigation pane.
- 6. In the center pane, under the **Summary** tab, expand the Hardware and Configuration panes to review the information.
- 7. In the navigation pane, select sa-vcsa-01.vclass.local to return to the top of the navigation tree.
- 8. In the **Search** text box, enter **datastore**.
- 9. When the datastores appear under the search box, select datastore 1.
- 10. In the **Summary** tab, review the datastore details in the Details pane.
- 24 Lab 5 Navigating the vSphere Clients

11. Click the vSphere Web Client Home icon and select Home.

The vSphere Web Client displays two panes to the right of the window: Work In Progress and Alarms. You can adjust these panes to provide more space for the content area.

12. In the Alarms pane, click the pin icon.

The Alarms pane shrinks to a side tab to the right.

13. In the Work In Progress pane, click the pin icon to shrink it to a side tab.

#### NOTE

Whenever needed, you can click the side tabs to reopen the panes and click the pin icons to repin them.

- 14. To restore the default layout of the user interface, click your logged in user name and select Layout Settings.
- 15. In the Layout Settings window and click Reset to default layout.
- On the vSphere Web Client Home page, click Hosts and Clusters and select sa-vcsa-01.vclass.local in the navigation pane.
- 17. In the content pane, review the information shown under the **Getting Started** tab, which provides general information about the object that you selected in the navigation pane.
- 18. If you are familiar with vCenter Server fundamentals and know how to navigate among the objects, click **Help** above the content pane and select **Hide All Getting Started Pages**.

The Getting Started tab no longer appears.

- 19. In vSphere Web Client, click the Home icon and select Home from the drop-down menu.
- 20. Leave vSphere Web Client open for the next lab.

# *Lab 6* Creating Folders in vCenter Server Appliance

#### **Objective: Create folders in vCenter Server Appliance**

In this lab, you perform the following tasks:

- 1. Create a Host and Cluster Folder
- 2. Create Virtual Machine and Template Folders

#### Task 1: Create a Host and Cluster Folder

You create a folder to group hosts and clusters of the same type together.

- 1. If your Internet Explorer browser is not open from the previous lab, click it in your taskbar on the student desktop to open it.
- 2. In your Internet Explorer Web browser, click vSphere Web Client on the favorite bar and select vSphere Web Client sa-vcsa-01.vclass.local.
- 3. When the There is a problem with this website's security certificate warning message appears, click **Continue to this website (not recommended)**.
- 4. Log in using administrator@vsphere.local as the user name and the standard lab password.
- 5. On the vSphere Web Client Home page, click Hosts and Clusters.
- 6. In the left pane, click the arrow to expand the vCenter Server inventory.
- 7. Right-click Datacenter and select New Folder > New Host and Cluster Folder.
- 8. In the Enter a name for the folder text box, enter Lab Servers and click OK.
- 9. Drag both ESXi hosts to the Lab Servers folder.
- 10. In the Recent Tasks pane, monitor the Move Entities tasks until they are completed.
- 11. Click the Home icon and select Home.

#### **Task 2: Create Virtual Machine and Template Folders**

You use folders to group virtual machines of the same type.

- 1. On the vSphere Web Client Home page, click VMs and Templates.
- 2. Right-click the data center and select New Folder > New VM and Template Folder.
- 3. In the Enter a name for the folder text box, enter LabVMs and click OK.
- 4. In the left pane, expand the **Datacenter** inventory object.
- 5. Drag both virtual machines to the LabVMs folder.
- 6. Expand the LabVMs folder to verify that both virtual machines are in the folder.
- 7. Right-click **Datacenter** and select **New Folder** > **New VM and Template Folder** to create a second virtual machine folder.
- 8. In the Enter a name for the folder text box, enter Templates and click OK.
- 9. Click the Host and Clusters icon.
- 10. Select the **Datacenter** inventory object.

The Lab Servers folder that you created in this lab appears in the left pane.

- 11. Right-click the folder and notice the menu commands in the drop-down menu.
- 12. Click the VMs and Templates icon.
- 13. Select the Datacenter inventory object.

The LabVMs folder that you created in this lab appears in the left pane.

14. Right-click the folder and notice the menu commands in the drop-down menu.

### Q1. What is the difference between the menu commands in the drop-down menus of the LabVMs folder and the Lab Servers folder?

15. Leave vSphere Web Client open for the next lab.

## Lab 7 Using Standard Switches

#### **Objective: Create a standard switch and a port group**

In this lab, you perform the following tasks:

- 1. View the Standard Switch Configuration
- 2. Create a Standard Switch with a Virtual Machine Port Group
- 3. Attach Your Virtual Machines to the New Virtual Machine Port Group

#### Task 1: View the Standard Switch Configuration

You view the VMware vSphere<sup>®</sup> standard switch settings to ensure proper configuration of the default switch.

- 1. If vSphere Web Client is not active, open your Internet Explorer Web browser, click vSphere Web Client on the favorite bar, and select vSphere Web Client sa-vcsa-01.vclass.local.
- 2. When the There is a problem with this website's security certificate warning message appears, click Continue to this website (not recommended).
- 3. Log in with administrator@vsphere.local as the user name and the standard lab password.
- 4. On the Home page, click Hosts and Clusters.
- 5. In the navigation pane, click the arrows to expand the inventory view.
- 6. Select **sa-esxi-01.vclass.local**, click the **Configure** tab, and select **Virtual switches** in the middle pane.

- 7. In the Virtual switches pane, select the displayed virtual switch,
  - Q1. What is the name of the default standard switch?
  - Q2. Which physical adapter is the default standard switch connected to?
  - Q3. Which network is your virtual machine connected to?
  - Q4. Which networks are connected to the default standard switch?

#### Task 2: Create a Standard Switch with a Virtual Machine Port Group

You create a virtual machine port group on a standard switch, which handles network traffic at the host level in your vSphere environment.

- In the Hosts and Clusters navigator pane, select sa-esxi-01.vclass.local and click the Configure tab. When repeating this task for your second ESXi host, select sa-esxi-02.vclass.local.
- 2. Select Networking > Virtual Switches in the center pane and click Add host networking.

The Add Networking wizard appears

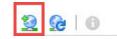

- 3. On the Select connection type page, click Virtual Machine Port Group for a Standard Switch and click Next.
- 4. On the Select target device page, click New standard switch and click Next.
- 5. On the Create a Standard Switch page, click the Add adapters icon (the green plus sign).
- 6. Select **vmnic3** for the virtual switch of the Production network and click **OK**.
- 7. Review the information for the new active adapter and click Next.
- 8. On the Connection settings page, enter **Production** in the **Network label** text box and click **Next**.

- 9. On the Ready to complete page, verify that the information is accurate and click Finish.
- 10. In the Virtual switches pane, select vSwitch1.

You may need to click and pull downwards the 3 bar display adjustment below the list to display the newly created switch.

The Production port group appears.

11. Repeat task 2 for your second ESXi host sa-esxi-02.vclass.local.

# Task 3: Attach Your Virtual Machines to the New Virtual Machine Port Group

You attach the virtual machine to the virtual switch port group so that the virtual machine can communicate with other networked devices.

- 1. In vSphere Web Client, click the Home icon and select VMs and Templates.
- 2. In the left pane, click the arrows to expand the view of your data center and folders.
- 3. In the LabVMs folder, right-click VM1-1 and select Edit Settings. When repeating this task for your first virtual machine on your second host, right-click VM2-1.
- 4. Click the arrow next to Network adapter 1 to expand the view.
- 5. From the drop-down menu, select **Production**.
- 6. Verify that the Connected and Connect At Power On check boxes are selected.
- 7. Click **OK** to close the Edit Settings window.
- 8. Renew the virtual machine's IP address.
  - a. In the navigation pane, right-click your virtual machine and select Open Console.
  - b. When prompted with the Open Console window, accept the default **Web Console** and click **Continue**.
  - c. When the website security certificate page opens, click **Continue to this website (not recommended)**.
  - d. Log in to the virtual machine using the standard lab password.
  - e. Click Start.
  - f. In the Search programs and files text box, enter cmd to open a Command Prompt window and press Enter.
  - g. At the command prompt, run the ipconfig /release command.
  - h. Run the ipconfig /renew command.
  - i. Record the virtual machine's IP address and the default gateway. \_\_\_\_\_, \_\_\_\_\_,

9. At the virtual machine's command prompt, ping the ControlCenter 172.20.10.10 to verify the virtual machine is connected to the network.

Your ping should be successful. If it is not successful, ask your instructor for help.

- 10. Repeat Task 3 for your VM2-1 virtual machine.
- 11. Leave vSphere Web Client and the virtual machine console tab open for the next lab.

# Lab 8 Accessing iSCSI Storage

# **Objective: Configure access to an iSCSI datastore**

In this lab, you perform the following tasks:

- 1. Add a VMkernel Port Group to a Standard Switch
- 2. Configure the iSCSI Software Adapter and Connect It to the Storage

#### Task 1: Add a VMkernel Port Group to a Standard Switch

You use VMkernel interfaces to provide network connectivity for your hosts and to handle other types of traffic, such as VMware vSphere® vMotion® traffic, storage traffic, and VMware vSphere® Fault Tolerance traffic.

- 1. If vSphere Web Client is not active, open your Internet Explorer Web browser, click vSphere Web Client on the favorite bar, and select vSphere Web Client sa-vcsa-01.vclass.local.
- 2. When the There is a problem with this website's security certificate warning message appears, click **Continue to this website (not recommended)**.
- 3. Log in using administrator@vsphere.local as the user name and the standard lab password.
- 4. On the vSphere Web Client Home page, click Hosts and Clusters.
- 5. In the left pane, click the arrows to expand the data center and folders.
- 6. Select **sa-esxi-01.vclass.local**. When repeating this task for your second host select **sa-esxi-02.vclass.local**.
- 7. Click the **Configure** tab and select **Networking** > **VMkernel adapters**.
- 8. Click the Add host networking icon.

The Add Networking wizard starts.

9. On the Select connection type page, click VMkernel Network Adapter and click Next.

- 10. On the Select target device page, click Select an existing standard switch.
- 11. Click Browse and select vSwitch0.
- 12. Click OK.
- 13. Click Next.
- 14. On the Port properties page, enter IP Storage in the Network label text box and click Next.
- 15. On the IPv4 settings page, click Use static IPv4 settings.
- 16. In the VMkernel port IPv4 address text box, enter 172.20.10.61 for the first host and 172.20.10.62 for the second host.
- 17. Enter 255.255.255.0 in the Subnet mask text box for both hosts.
- 18. Verify that the VMkernel default gateway is set to 172.20.10.10.
- 19. Click Next.
- 20. On the Ready to complete page, click Finish.
- 21. Repeat steps 6 through 20 for your second ESXi host sa-esxi-02.vclass.local.

# Task 2: Configure the iSCSI Software Adapter and Connect It to the Storage

You use the built-in software iSCSI adapter on the ESXi host to directly connect to a remote iSCSI target on the IP network.

- 1. In the inventory, select your first ESXi host **sa-esxi-01.vclass.local** and click the **Configure** tab. When repeating the task for your second host select **sa-esxi-02.vclass.local**.
- 2. Select Storage > Storage Adapters.
- 3. Click the Add new storage adapter icon (the green plus sign).
- 4. Select Software iSCSI adapter.
- 5. When the Add Software iSCSI Adapter message appears, click OK.

6. In the Storage Adapters list, scroll down and select the newly created iSCSI software adapter.

|                          | Storage Adapters                 |            |         |                                        |  |
|--------------------------|----------------------------------|------------|---------|----------------------------------------|--|
| Storage Adapters         | + 🛃 📃 🔯 📭-                       |            |         | Q Filter                               |  |
| Storage Devices          | Adapter                          | Туре       | Status  | Identifier                             |  |
| Host Cache Configuration | LSI1068                          |            |         |                                        |  |
| Protocol Endpoints       | 🔄 vmhba1                         | Block SCSI | Unknown |                                        |  |
|                          | PIIX4 for 430TX/440BX/MX IDE Cor | ntroller   |         |                                        |  |
|                          | 🔄 vmhba32                        | Block SCSI | Unknown |                                        |  |
|                          | 🔄 vmhba0                         | Block SCSI | Unknown |                                        |  |
|                          | iSCSI Software Adapter           |            |         |                                        |  |
|                          | 🚱 vmhba33                        | iSCSI      | Online  | iqn.1998-01.com.vmware:esxi01-2e256642 |  |
|                          |                                  |            |         |                                        |  |

- 7. In the Adapter Details pane, click the Properties tab.
- 8. Verify that the adapter status is Enabled.
- 9. Click Edit next to General.
- 10. Ensure that the name shown in the iSCSI Name text box matches iqn.1998-01.com.vmware:sa-esxi-01-######## for your first ESXi host and iqn.1998-02.com.vmware:sa-esxi-02-######### for the second ESXi host.

The numbers at the end of the iSCSI name have #s to represent characters that might change.

- 11. Click OK.
- 12. In the Adapter Details pane, click the Network Port Binding tab.
- 13. Click the Add icon (the green plus sign).
- 14. Select the IP Storage check box and click OK.
- 15. In the Adapter Details pane, click the Targets tab.
- 16. Click Dynamic Discovery and click Add.
- 17. On the Add Send Target Server page, enter 172.20.10.10 for the iSCSI server name in the iSCSI Server text box and click OK.
- 18. Monitor the Recent Tasks pane and wait for the task to complete.
- 19. Click the Rescan all storage adapters icon.

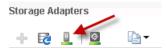

- 20. When the rescan storage message appears, click OK and wait for the task to complete.
- 21. Repeat steps 1 through 20 for your second ESXi host sa-esxi-02.vclass.local.

- 22. In the Adapter Details pane, click the Devices tab.
- 23. Verify that one or more LUNs appear and record the values.
  - LUN number\_\_\_\_\_
  - Capacity \_\_\_\_\_
  - Operational state\_\_\_\_\_
  - Hardware Acceleration\_\_\_\_\_

The LUNs are hosted by an iSCSI provider and are used to create datastores in later labs.

- 24. Compare the results for both hosts.
- 25. Leave vSphere Web Client open for the next lab.

# Lab 9 Managing VMFS Datastores

# **Objective: Create and manage VMFS datastores**

In this lab, you perform the following tasks:

- 1. Rename a VMFS Datastore
- 2. Create VMFS Datastores for the ESXi Host
- 3. Expand a VMFS Datastore to Consume Unused Space on a LUN
- 4. Remove a VMFS Datastore
- 5. Extend a VMFS Datastore
- 6. Create a second Shared VMFS Datastore Using iSCSI

### Task 1: Rename a VMFS Datastore

You rename your VMware vSphere® VMFS datastore.

- 1. If vSphere Web Client is not active, open your Internet Explorer Web browser, click vSphere Web Client on the favorite bar, and select vSphere Web Client sa-vcsa-01.vclass.local.
- 2. When the There is a problem with this website's security certificate warning message appears, click Continue to this website (not recommended).
- 3. Log in using administrator@vsphere.local for the user name and the standard lab password.
- 4. In the left pane of the vSphere Web Client Home page, click **Storage**.
- 5. In the left pane, expand the vCenter Server instance and the Datacenter inventory object.
- 6. In the left pane, right-click your local datastore for your first ESXi host named **datastore 1** and select **Rename**.

7. Enter Local01-1 and click OK.

#### NOTE

In the datastore name Local0#-#, the first # represents the host ID. The second # represents the datastore number.

- 8. In the left pane, right-click your local datastore for your second ESXi host named **datastore** 1(1) and select **Rename**.
- 9. Enter Local02-1 and click OK.
- 10. In the Navigator pane, verify that the new datastore names appear in the storage inventory.

## Task 2: Create VMFS Datastores for the ESXi Host

You set up VMFS datastores on iSCSI-based storage devices to be used as repositories by virtual machines.

- 1. On the vSphere Web Client Home page, click Hosts and Clusters.
- 2. In the left pane, click the arrows to expand the data center and folders.
- 3. Right-click **Datacenter** and select **Storage** > **New Datastore** to start the New Datastore wizard.
- 4. On the Location page, click Next.
- 5. On the Type page, ensure that VMFS is selected and click Next.
- 6. On the Name and device selection page, enter VMFS-2 in the Datastore name text box.
- 7. In the Select a host to view its accessible disks/LUNs drop-down menu, select your first host name sa-esxi-01.vclass.local.

A LUN list appears.

- 8. In the LUN list, select LUN 2 and click Next.
- 9. On the VMFS version page, select VMFS 6 and click Next.
- 10. On the Partition configuration page, move the **Datastore Size** slider to reduce the LUN size by 3 GB, or enter the desired number on the line next to the slider and click **Next**.

For example, if the current disk size is 10 GB, change the size to 7 GB.

This setting is in preparation for task 3 in which you expand the VMFS datastore to its full size.

- 11. On the Ready to complete page, review the information and click Finish.
- 12. Right-click **Datacenter** in the inventory and select **Storage** > **New Datastore**.
- 13. On the Location page, click Next.
- 14. On the Type page, ensure that VMFS is selected and click Next.

- 15. On the Name and device selection page, enter VMFS-3 in the Datastore name text box.
- 16. In the Select a host to view its accessible disks/LUNs drop-down menu, select your second host name.

A LUN list appears.

- 17. In the LUN list, select LUN 3 and click Next.
- 18. On the VMFS version page, select VMFS 6 and click Next.
- 19. On the Partition configuration page, accept the default (full capacity) and click Next.
- 20. On the Ready to complete page, review the information and click Finish.
- 21. Monitor the progress in the Recent Tasks pane until the task is completed.
- 22. In the Navigator pane, click the Storage icon.

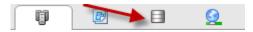

- 23. Verify that your two VMFS-2 and VMFS-3 datastores are listed in the datastore inventory.
- 24. In the datastore inventory, click VMFS-2 datastore.
- 25. Click the Summary tab and record the value for storage capacity.

## Task 3: Expand a VMFS Datastore to Consume Unused Space on a LUN

You dynamically increase the capacity of a VMFS datastore when more space is required by virtual machines.

- 1. In the left pane, click the **Storage** icon and click the arrows to expand the **Datacenter** inventory object.
- 2. Right-click VMFS-2 datastore and select Increase Datastore Capacity.

The Increase Datastore Capacity wizard starts.

3. On the Select Device page, select LUN 2.

Yes should appear in the Expandable column of LUN 2.

You should see an entry similar to the screenshot.

| 1 Select Device         |                                             |     |          |              |           | Q Filter     | -          |
|-------------------------|---------------------------------------------|-----|----------|--------------|-----------|--------------|------------|
| 2 Specify Configuration | Name                                        | LUN | Capacity | Hardware Auc | Drive Tp. | Sector famal | Expandable |
| 3 Ready To Complete     | MSFT ISCSI Disk (nan 80000/PH4dt75adtb94702 | 2   | 10.00 GB | Not support. | HDO       | 5128         | Yes        |
|                         | MSFT ISCBI Disk (naa.60003f44dt75adt8bd0e9  | D   | 63.00 GB | Not support. | HDO       | 512e         | No         |

- 4. Click Next.
- 5. On the Specify Configuration page, select Use "Free Space 3.00 GB" to expand the datastore from the Partition configuration drop-down menu and click Next.

The free space listed in the drop-down menu might be different in your lab environment.

- 6. On the Ready to Complete page, review the information and click Finish.
- 7. When the task is completed, select the VMFS-2 datastore in the left pane.
- 8. Click the **Summary** tab.
- 9. Verify that the datastore size is increased to the maximum capacity, minus the space required for system overhead.

The new capacity should be 9.75 GB.

# Task 4: Remove a VMFS Datastore

You can delete any type of VMFS datastore, including the copies that you mounted without resignaturing. When you delete a datastore, it is destroyed and removed from all hosts.

- 1. In the Navigator pane, ensure that the **Datastore** tab is clicked and expand the vCenter Server instance and the **Datacenter** inventory object.
- 2. Right-click the VMFS-3 datastore and select Delete Datastore.
- 3. When the Confirm Delete Datastore message appears, click **Yes** and wait for the task to be completed.
- 4. Click the **Refresh** icon in the vSphere Web Client and verify that the datastore is removed from the inventory.

# Task 5: Extend a VMFS Datastore

You extend the capacity of a VMFS datastore when extra storage space is needed. This task uses a second LUN to extend the size of a datastore based on the first LUN.

- 1. In vSphere Web Client, click the Home icon and select Storage.
- 2. In the left Navigator pane, select the first VMFS-2 datastore.
- 3. Click the **Configure** tab.
- 4. Ensure that General is selected and click Increase.

The Increase Datastore Capacity wizard starts.

- 5. On the Select Device page, select LUN 3 and click Next.
- 6. On the Specify Configuration page, select **Use all available partitions** from the **Partition Configuration** drop-down menu and click **Next**.

- 7. On the Ready to Complete page, review the information and click Finish.
- 8. When the task completes, refresh the page and select **Device Backing** in the middle pane and verify that two extents appear in the Extent Name pane.

The Extent Name pane should show both of your assigned LUN IDs.

You might need to adjust the size of the Extent Name pane to view all the extent names.

The screenshot shows the two extents listed in the Extent Name pane and the slider to adjust the size of the pane.

| Extent Name (Device name:Partition nu | mber)                       | Capacity         |
|---------------------------------------|-----------------------------|------------------|
| MSFT iSCSI Disk (naa.60003ff44d       | lc75adcb9470258de1db3ab): 1 | 10.00 GB         |
| MSFT iSCSI Disk (naa.60003ff44c       | ic75adc91cf151e2b7ecae0): 1 | 10.00 GB         |
| 86                                    |                             | 2 items 🕒 Copy 🗸 |
| Device Details                        |                             |                  |

- 9. Click the Summary tab.
- 10. Record the new value for Total Capacity in the **Summary** tab.

The value should differ from the value recorded in task 3, step 9.

- 11. In the navigator pane, click the **Storage** tab, click the **Hosts** tab in middle pane, and notice that two hosts are connected, indicating that this new datastore is shared between your two ESXi hosts.
- 12. Right-click your VMFS-2 datastore in the inventory and select Rename.
- 13. In the Enter the new name text box, enter Shared-VMFS.
- 14. Click OK.

## Task 6: Create a second Shared VMFS Datastore Using iSCSI

You use an iSCSI shared LUN to create a VMFS 6 file system.

- 1. On the vSphere Web Client Home page, click the Home icon and select Hosts and Clusters.
- 2. In the left pane, click the arrows to expand the data center and folders.
- Right-click Datacenter and select Storage > New Datastore. The New Datastore wizard starts.
- 4. On the Location page, click Next.
- 5. On the Type page, ensure that VMFS is selected and click Next.

- 6. On the Name and device selection page, enter Shared-iSCSI-Datastore in the Datastore name text box.
- 7. In the "Select a host to view its accessible disks/LUNs" drop-down menu, select your first ESXi host name.

A LUN list appears.

- 8. In the newly displayed LUN list, select MSFT iSCSI Disk (Capacity 63 GB) and click Next.
- 9. On the VMFS version page, select VMFS 6 and click Next.
- 10. On the Partition configuration page, select Use all available partition from the Partition Configuration drop-down menu and click Next.
- 11. On the Ready to complete page, review the information and click Finish.
- 12. Leave vSphere Web Client open for the next lab.

# Lab 10 Accessing NFS Storage

# **Objective: Configure access to an NFS datastore**

In this lab, you perform the following tasks:

- 1. Configure Access to NFS Datastores
- 2. View NFS Storage Information

### **Task 1: Configure Access to NFS Datastores**

You mount an NFS share to your ESXi hosts and use it as a datastore.

- 1. If vSphere Web Client is not active, open your Internet Explorer Web browser, click vSphere Web Client on the favorite bar, and select vSphere Web Client sa-vcsa-01.vclass.local.
- 2. When the There is a problem with this website's security certificate warning message appears, click **Continue to this website (not recommended)**.
- 3. Log in using administrator@vsphere.local as the user name and standard lab password.
- 4. On the vSphere Web Client Home page, click the Storage icon in the Navigator pane.
- Right-click the datacenter and select Storage > New Datastore.
   The New Datastore wizard starts
- 6. On the Location page, click Next.
- 7. On the Type page, select NFS and click Next.
- 8. On the Select NFS version page, select NFS 3 and click Next.
- 9. On the Name and configuration page, enter NFS-Data in the Datastore name text box.
- 10. In the Folder text box, enter /NFS-Data as the folder name.
- 11. In the Server text box, enter 172.20.10.10 as the NFS server name and click Next.

- 12. On the Host accessibility page, select both ESXi hosts and click Next.
- 13. On the Ready to complete page, review the information and click Finish.
- 14. Verify that your NFS datastore is listed in the inventory.

#### **Task 2: View NFS Storage Information**

You view the information about your NFS storage and the contents in the NFS datastore.

- 1. In the left pane, select your NFS-Data datastore.
- 2. In the center pane, click the Summary tab.
- 3. In the content pane, record the following information.
  - The datastore type \_\_\_\_\_\_
  - The capacity of the datastore \_\_\_\_\_
  - The free space of the datastore \_\_\_\_\_\_
  - The used space of the datastore \_\_\_\_\_\_
- 4. Leave vSphere Web Client open for the next lab.

# Lab 11 Using Templates and Clones

# Objective: Deploy a new virtual machine from a template and clone a virtual machine

In this lab, you perform the following tasks:

- 1. Create a Virtual Machine Template
- 2. Create Customization Specifications
- 3. Deploy a Virtual Machine from a Template
- 4. Create a Content Library
- 5. Clone a VM Template to a Template in a Content Library
- 6. Deploy a Virtual Machine from a VM Template in the Content Library
- 7. Clone a Powered-On Virtual Machine

#### Task 1: Create a Virtual Machine Template

You create a template to securely preserve a virtual machine configuration and easily deploy new virtual machines from the template.

- 1. If vSphere Web Client is not active, open your Internet Explorer Web browser, click vSphere Web Client on the favorites bar, and select vSphere Web Client sa-vcsa-01.vclass.local.
- 2. When the There is a problem with this website's security certificate warning message appears, click Continue to this website (not recommended).
- 3. Log in using administrator@vsphere.local as the user name and the standard lab password.
- 4. On the vSphere Web Client Home page, click VMs and Templates.
- 5. In the inventory, expand **Datacenter** and **LabVMs** folder.

6. If the VM1-1 virtual machine is powered on, right-click the virtual machine and select Power > Shut Down Guest OS.

#### NOTE

If your **Shut Down Guest OS** option is dimmed, refresh the vSphere Web Client screen and try again.

- 7. Click Yes to confirm and wait for the virtual machine to power off completely.
- 8. Right-click the VM1-1 virtual machine and select Template > Convert to Template.
- 9. Click **Yes** to confirm the conversion.
- 10. Right-click the VM1-1 virtual machine template and select Move To.
- 11. Select VM Folders > Templates folder and click OK.
- 12. Expand the **Templates** folder, right-click the **VM1-1** virtual machine template, and select **Rename**.
- 13. Enter VM-Template and click OK.

# **Task 2: Create Customization Specifications**

You save the guest operating system settings in a customization specification file, which is applied when you clone virtual machines or deploy virtual machines from templates.

- 1. Go to the vSphere Web Client Home page.
- 2. In the Navigator pane, select Policies and Profiles.
- 3. Under Policies and Profiles, click Customization Specification Manager and click the Create a new specification icon.

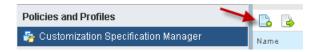

The New VM Guest Customization Spec wizard appears.

- 4. On the Specify Properties page, verify that **Windows** is selected from the **Target VM Operating System** drop-down menu.
- 5. In the Customization Spec Name text box, enter VM-CustomSpec and click Next.
- 6. On the Set Registration Information page, enter **VMware Student** in the **Name** text box and enter **VMware** in the **Organization** text box.
- 7. Click Next.
- 8. On the Set Computer Name page, click Use the virtual machine name and click Next.
- 46 Lab 11 Using Templates and Clones

- 9. On the Enter Windows License page, leave the **product key** text box blank, leave other settings at their defaults, and click **Next**.
- 10. On the Set Administrator Password page, enter the standard lab password and confirm it.
- 11. On the Time Zone page, select the (GMT-08:00) Pacific Time (US & Canada) time zone from the Time Zone drop-down menu and click Next.
- 12. On the Run Once page, click Next.
- 13. On the Configure Network page, verify that Use standard network settings for the guest operating system, including enabling DHCP on all network interfaces is clicked and click Next.
- 14. On the Set Workgroup or Domain page, verify that **Workgroup** is clicked and that the text box shows **WORKGROUP**.
- 15. Click Next.
- 16. On the Set Operating System Options page, verify that the **Generate New Security ID (SID)** check box is selected and click **Next**.
- 17. On the Ready to complete page, review the information and click Finish.
- 18. In the Customization Specification Manager pane, verify that VM-CustomSpec is listed.

### Task 3: Deploy a Virtual Machine from a Template

Using templates, you rapidly deploy and provision new virtual machines and easily customize the guest operating systems.

- 1. On the vSphere Web Client Home page, click VMs and Templates and expand the view of the inventory.
- 2. In the left pane, expand the data center and folders until all the virtual machines are visible.
- 3. Right-click VM-Template and select New VM from this Template.

The Deploy From Template wizard starts.

- 4. On the Select a name and folder page, enter VM1-2.
- 5. In the Select a location for the virtual machine pane, expand the inventory tree, select the LabVMs folder, and click Next.
- 6. On the Select a compute resource page, expand the Lab Servers folder and select sa-esxi-01.vclass.local.

The Compatibility pane displays the Compatibility checks succeeded message.

7. Click Next.

8. On the Select storage page, select Shared-iSCSI-Datastore from the list.

The Compatibility pane displays the Compatibility checks succeeded message.

- 9. Click Next.
- 10. On the Select clone options page, select the **Customize the operating system** and the **Power on virtual machine after creation** check boxes and click **Next**.
- 11. On the Customize guest OS page, select VM-CustomSpec and click Next.
- 12. On the Ready to complete page, review the information and click Finish.
- 13. Repeat steps 3 through 12 to create another virtual machine on your second host named sa-esxi-02.vclass.local and name it VM2-2.

#### NOTE

If the Compatibility alarm - No guest heartbeats are being received message appears, ignore it. It does not affect a successful migration.

- 14. In the Recent Tasks pane, monitor the progress of the two template deployment tasks and wait for their completion.
- 15. Open a console for each of the newly created virtual machines.
  - a. In the left pane of vSphere Web Client, right-click the virtual machine and select **Open Console**.

When the virtual machine console opens, you might see the Windows setup process continuing. It automatically reboots a few times to complete the process.

b. Log in as admin with the standard lab password.

c. When the Set Network Location window opens, click Work network.

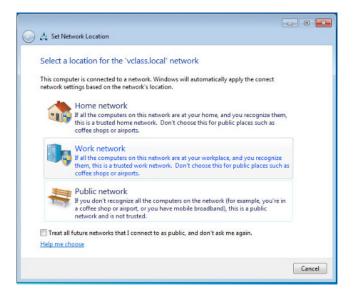

d. Click Close.

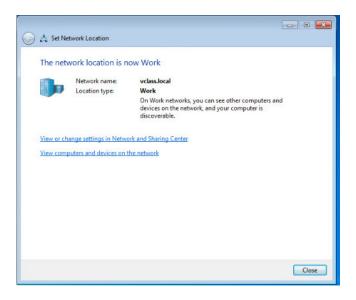

e. Verify that VMware Tools is installed by navigating to the Windows system tray at the lower-right corner to show hidden icons, and double-click the **VMware Tools** icon.

f. Ensure that VMware Tools for Windows is running.

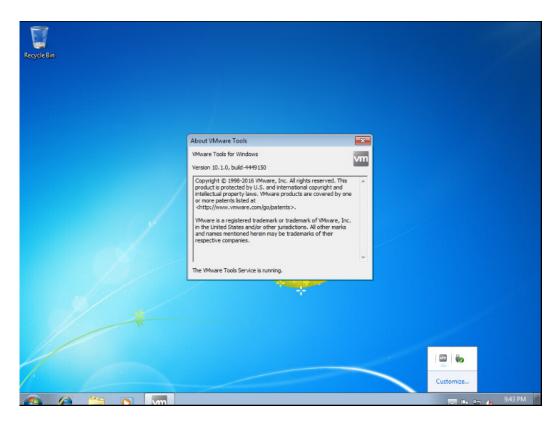

- g. Close the virtual machine console.
- 16. In vSphere Web Client, select each virtual machines individually in the Navigator pane, and click the **Refresh** icon in order for the **Summary** tab data to be updated.

## Task 4: Create a Content Library

You create a content library in vSphere Web Client and populate it with templates, which you can use to deploy virtual machines or vApps in your virtual environment.

- 1. Navigate to the vSphere Web Client Home page.
- 2. In the Navigator pane, click Content Libraries.
- 3. In the center pane, click the Create a new content library icon under the Objects tab.
- 4. On the Name and location page, enter VM\_Library in the Name text box and click Next.

- 5. In the Configure content library page, select Local content library, select the Publish externally check box, and click Next.
- 6. In the Add storage page, select **Select a datastore** and select **Shared-iSCSI-Datastore** and click **Next**.
- 7. On the Ready to complete page, review the information and click Finish.
- 8. Wait for this task to finish before you go to the next task.

# Task 5: Clone a VM Template to a Template in a Content Library

You clone virtual machines or VM templates from the vCenter Server inventory to templates in the content library and use them later to provision virtual machines on a cluster or a host. You can also clone a virtual machine or VM template to update an existing template in the library.

- 1. Navigate to the vSphere Web Client Home page, and click VMs and Templates.
- 2. Expand the view of the data center and all folders.
- 3. Right-click VM-Template and select Clone to Library.
- 4. For Clone as, verify that New template is selected.
- 5. Under the Filter tab, click VM\_Library.
- 6. In the template name text box, enter **VM-TemplateLib**.
- 7. Click **OK** and wait for the task to finish before you go to the next task.

This process takes about five minutes.

# Task 6: Deploy a Virtual Machine from a VM Template in the Content Library

You use a VM template from a content library to deploy a virtual machine to a host or a cluster in your vSphere inventory. You can also apply a customization specification to the virtual machine.

- 1. Navigate to the vSphere Web Client Home page and click Content Libraries.
- 2. In the navigator pane, select VM\_Library.
- 3. Click the **Templates** tab.
- 4. Right-click VM-TemplateLib and select New VM from This Template.
- 5. On the Select name and location page, enter **VM-FromLib** in the **Name** text box.
- 6. Ensure that the **Browse** tab is clicked and expand the view of Datacenter.
- 7. Select the LabVMs folder.
- 8. Select the Customize VM Options Customize the operation system check box and click Next.

- 9. On the Customize guest OS page, select VM-CustomSpec and click Next.
- 10. On the Select a resource page, expand the Lab Servers folder, select sa-esxi-02.vclass.local host, and click Next.
- 11. On the Review details page, verify the template details and click Next.
- 12. On the Select storage page, select **Thin Provision** from the **Select virtual disk format** dropdown menu.
- 13. Under Datastores tab in the Filter tab, ensure that Local02-2 is clicked.

| 🐏 VM-TemplateLib - New Virtual Ma                                            | chine from Content Library                     |                                    |                   |                | (? )           |
|------------------------------------------------------------------------------|------------------------------------------------|------------------------------------|-------------------|----------------|----------------|
| <ul> <li>1 Select name and location</li> <li>2 Customize Guest OS</li> </ul> | Select storage<br>Select location to store the | e files for the deployed template. |                   |                |                |
| <ul> <li>3 Select a resource</li> <li>4 Review details</li> </ul>            | Select virtual disk format:                    | Thin provision                     | •                 |                |                |
| 5 Select storage<br>6 Select networks                                        | VM storage policy:                             | None Storage DRS clusters          | •                 |                |                |
| 7 Ready to complete                                                          | Filter Datastores Datastore                    | e Clusters                         | (1                | 🛛 🏆 📑 🔍 Filter |                |
|                                                                              | Name                                           | Status                             | VM storage policy | Capacity       | Free           |
|                                                                              | C E Local02-1                                  | Normal                             | VM Encryption Po  | 29.75 GB       | 17.55 GB       |
|                                                                              | O E Local02-2                                  | 📀 Normal                           | VM Encryption Po  | 29.75 GB       | 25.84 GB       |
|                                                                              | 🔘 🗐 NFS-Data                                   | 📀 Normal                           | VM Encryption Po  | 64.87 GB       | 35.94 GB       |
|                                                                              | Shared-iSCSI-                                  | Datastore 🥑 Normal                 | VM Encryption Po  | 62.75 GB       | 38.84 GB       |
|                                                                              | ○ 🗐 Shared-VMFS                                | Normal                             | VM Encryption Po  | 19.5 GB        | 18.09 GB       |
|                                                                              | 4                                              |                                    |                   |                | •              |
|                                                                              | M                                              |                                    |                   | 5 Obj          | iects 🗋 Copy 🗸 |
|                                                                              |                                                |                                    | Back              | Next Fin       | iish Cancel    |

- 14. Click Next.
- 15. On the Select networks page, ensure that Production appears in the Destination Network field and click **Next**.
- 16. On the Ready to complete page, review the information and click Finish.
- 17. In the Recent Tasks pane, monitor the progress of the template deployment task and wait for completion.

This task takes about five minutes.

- 18. In vSphere Web Client, click the Home icon and select VMs and Templates.
- 19. In the left pane, right-click **VM-FromLib** and select **Power On**.

- 20. Open a console for the VM-FromLib virtual machine.
  - a. In the left pane of vSphere Web Client, right-click the VM-FromLib virtual machine and select Open Console.

When the virtual machine console opens, you might see the Windows setup process continuing. It automatically reboots a few times to complete the process.

- b. Log in as admin with the standard lab password.
- c. When the Set Network Location window opens, click Work network.
- d. Click Close.
- e. Verify that VMware Tools is installed by navigating to the Windows system tray at the lower-right corner to show hidden icons and double-click the **VMware Tools** icon.
- f. Verify that VMware Tools for Windows is running.
- 21. Close the virtual machine console.
- 22. Navigate to the vSphere Web Client Home page.
- 23. Click Content Libraries.
- 24. Right-click the VM\_Library content library in the Navigator pane and select Delete.
- 25. In the Delete library confirmation dialog box, click Yes.

## Task 7: Clone a Powered-On Virtual Machine

You clone a virtual machine to create a new virtual machine with the same virtual hardware, installed software, configuration, and other properties. The original virtual machine can be powered on, off, or suspended.

- 1. On the vSphere Web Client Home page, click VMs and Templates.
- 2. In the inventory, expand the Datacenter and LabVMs folders.
- 3. If the VM2-1 virtual machine is not powered on, right-click the virtual machine and select **Power on**.
- 4. Right-click the VM2-1 virtual machine and select Clone > Clone to Virtual Machine.

The Clone Existing Virtual Machine wizard starts.

- 5. On the Select a name and folder page, enter Hot-Clone in the Enter a name for the virtual machine text box.
- 6. For the Select a location for the virtual machine setting, expand **Datacenter** and select **LabVMs**.
- 7. Click Next.

- 8. On the Select a compute resource page, select **Datacenter** > **Lab Servers** > **sa-esxi-02.vclass.local** and click **Next**.
- 9. On the Select storage page, select Shared-iSCSI-Datastore and click Next.
- 10. On the Select clone options page, select the **Customize the operating system** and the **Power on virtual machine after creation** check boxes.
- 11. Click Next.
- 12. On the Customize guest OS page, select VM-CustomSpec and click Next.
- 13. On the Ready to complete page, review the information and click Finish.
- 14. Monitor the progress of the task in the Recent Tasks pane.

### NOTE

If a host memory usage warning appears in the left pane, click Reset To Green.

- 15. Open a console for the Hot-Clone virtual machine.
  - a. In the left pane of vSphere Web Client, right-click the Hot-Clone virtual machine and select **Open Console**.

When the virtual machine console opens, you might see the Windows setup process continuing. It automatically reboots a few times to complete the process.

- b. Log in as admin with the standard lab password.
- c. Wait until the VM desktop and the Set Network Location page appear.
- d. When the Set Network Location window opens, click Work network.
- e. Click Close.
- f. Verify that VMware Tools is installed by navigating to the Windows system tray at the lower-right corner to show hidden icons and double-click the **VMware Tools** icon.
- g. Verify that VMware Tools for Windows is running.
- 16. Close the virtual machine console.
- 17. Leave vSphere Web Client open for the next lab.

# Lab 12 Modifying Virtual Machines

# Objective: Modify a virtual machine's hardware and add a raw LUN to a virtual machine

In this lab, you perform the following tasks:

- 1. Increase the Size of a VMDK File
- 2. Adjust Memory Allocation on a Virtual Machine
- 3. Rename a Virtual Machine in the vCenter Server Inventory
- 4. Add and Remove a Raw LUN on a Virtual Machine

## Task 1: Increase the Size of a VMDK File

You increase the size of the virtual machine disk (VMDK) and configure the guest operating system to detect the additional space.

- 1. If vSphere Web Client is not active, open your Internet Explorer Web browser, click vSphere Web Client on the favorite bar, and select vSphere Web Client sa-vcsa-01.vclass.local.
- 2. When the There is a problem with this website's security certificate warning message appears, click Continue to this website (not recommended).
- 3. Log in using administrator@vsphere.local as the user name and standard lab password.
- 4. On the vSphere Web Client Home page, click VMs and Templates.
- 5. In the left pane, expand the datacenter and folders.
- 6. Right-click your Hot-Clone virtual machine in the inventory and select Edit Settings.
- 7. On the Virtual Hardware tab, record the size (GB) of Hard Disk 1.
- 8. In the Hard disk 1 text box, increase the disk size by 2 GB and click OK.
- 9. Right-click the Hot-Clone virtual machine and select Open Console.

- 10. If the Security Warning appears, click Continue to this website (not recommended).
- 11. If necessary, enter the standard lab password.
- 12. Configure the Hot-Clone virtual machine's guest operating system to detect and extend the increased disk space.
  - a. Click Start.
  - b. Right-click on the **Computer** icon and choose **Manage**.
  - c. In the left pane, select Disk Management.
  - d. Right-click Disk Management and select Rescan Disks.

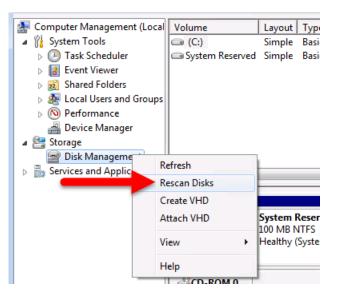

e. In the lower-right pane, verify that the 2 GB unallocated disk space is discovered.

| •                                     |                                                    |                                                               |                        |
|---------------------------------------|----------------------------------------------------|---------------------------------------------------------------|------------------------|
| Disk 0<br>Basic<br>14.00 GB<br>Online | System Reservent<br>100 MB NTFS<br>Healthy (System | (C:)<br>11.90 GB NTFS<br>Healthy (Boot, Page File, Crash Dun) | 2.00 GB<br>Unallocated |

f. Right-click the C: drive and select Extend Volume.

The Extend Volume wizard starts.

- g. Click Next.
- h. On the Select Disks page, verify that **Disk 0** is selected in the Selected pane and click Next.

| Extend Volume Wizard                                                                                                    | × |
|----------------------------------------------------------------------------------------------------|---|
| Select Disks<br>You can use space on one or more disks to extend the volume.                                                                                                    |   |
| You can only extend the volume to the available space shown below because your disk<br>cannot be converted to dynamic or the volume being extended is a boot or system<br>volume.<br>Available: |   |
| Add > C Remove C Remove All                                                                                                    |   |
| Total volume size in megabytes (MB): 14233                                                                                                    |   |
| Maximum available space in MB: 2047                                                                                                    |   |
| Select the amount of space in MB: 2047                                                                                                    |   |
| < Back Next > Cancel                                                                                                    |   |

- i. On the Completing the Extend Volume Wizard page, review the information and click Finish.
- 13. In the Disk Management window, verify that the local C: drive (Disk 0) is extended.
- 14. Record the value for the total size of the C: drive.
- 15. Compare the value with that you recorded in step 7.
- 16. Close the Computer Management window.
- 17. Close the virtual machine console.

## Task 2: Adjust Memory Allocation on a Virtual Machine

You add, change, or configure virtual machine memory resources or options to enhance virtual machine performance.

1. In the inventory, right-click the Hot-Clone virtual machine and select Power > Shut Down Guest OS.

### NOTE

If your **Shut Down Guest OS** option is dimmed, refresh the vSphere Web Client screen and try again.

- 2. Click Yes to confirm the shutdown.
- 3. After the Hot-Clone virtual machine is shut down, right-click it and select Edit Settings.
- 4. On the **Virtual Hardware** tab, enter **2048** in the **Memory** text box and verify that **MB** is selected from the drop-down menu.
- 5. Click OK.
- 6. Click the virtual machine's **Summary** tab and expand the view of the **VM Hardware** pane to verify that the memory has been increased.

| <ul> <li>VM Hardware</li> </ul> |                             |
|---------------------------------|-----------------------------|
| ▶ CPU                           | 1 CPU(s), 0 MHz used        |
| Memory                          | 2048 MB, 0 MB memory active |
| Hard disk 1                     | 12.00 GB                    |
| Network adapter 1               | Production (disconnected)   |

## Task 3: Rename a Virtual Machine in the vCenter Server Inventory

You rename an existing virtual machine in the vCenter Server Appliance inventory.

- 1. Right-click the Hot-Clone virtual machine in the inventory and select Rename.
- 2. In the Enter the new name text box, enter VM2-3.
- 3. Click OK.
- 4. Select VM2-3 virtual machine from the inventory and click the Datastores tab.

- 5. Right-click Shared-iSCSI-Datastore and select Browse Files.
  - Q1. What is the name of the VM2-3 virtual machine's folder?

#### NOTE

When you change the name of a virtual machine, you change the name used to identify the virtual machine in the vSphere Web Client inventory, not the name of the virtual machine's folder or files on the datastore.

The screenshot shows the name of the virtual machine's folder.

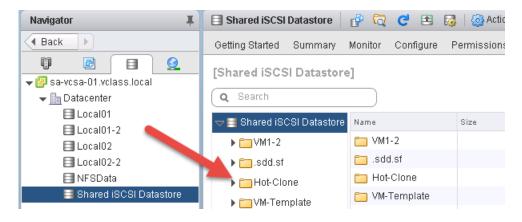

### Task 4: Add and Remove a Raw LUN on a Virtual Machine

You use raw device mapping (RDM) to enable a virtual machine to access a logical unit number (LUN) directly.

- 1. In the vSphere Web Client Navigator pane, click the VMs and Templates icon.
- 2. Right-click the VM2-3 virtual machine and select Edit Settings.
- 3. On the Virtual Hardware tab, select RDM Disk from the New device drop-down menu and click Add.
- 4. In the Select Target LUN dialog box, select 1 and click OK.
- 5. Click the arrow next to New Hard disk to expand the view.
- 6. In the Location drop-down menu, verify that Store with the virtual machine is selected.
- 7. From the Compatibility Mode drop-down menu, select Virtual and click OK.

- 8. Verify that the guest operating system can see the new disk.
  - a. In the left pane, right-click the VM2-3 virtual machine and select Power > Power On.
  - b. Right-click the VM2-3 virtual machine and select Open console
  - c. If the Security Warning appears, click Continue to this website (not recommended).
  - d. Log in as admin with the standard lab password.
  - e. Click Start.
  - f. Right-click the Computer icon and choose Manage.
  - g. In the left pane, select Disk Management.
  - h. When the Initialize Disk wizard starts, click Cancel.
  - i. Verify that Disk 1 is listed.

| Disk 0<br>Basic<br>14.00 GB<br>Online            | System Reserved<br>100 MB NTFS<br>Healthy (System, Active, Primary Partition) | (C:)<br>13.90 GB NTFS<br>Healthy (Boot, Page File, Crash Dump, Prima |
|--------------------------------------------------|-------------------------------------------------------------------------------|----------------------------------------------------------------------|
| Disk 1     Unknown     16 MB     Not Initialized | 16 MB<br>Unallocated                                                          |                                                                      |

#### NOTE

Disk 1 is the RDM. You can now use the guest operating system utilities to format the drive. In this lab, you do not format the drive.

- j. Close the Computer Management window.
- 9. Close the virtual machine console.
- 10. Remove the RDM hard disk from the VM2-3 virtual machine.
  - a. Right-click the VM2-3 virtual machine and select Power > Shut Down Guest OS.

#### NOTE

If your **Shut Down Guest OS** option is dimmed, refresh the vSphere Web Client screen and try again.

- b. Click Yes to confirm the shutdown and wait for the virtual machine to power off.
- c. Right-click the VM2-3 virtual machine and click Edit Settings.

- d. Under the Virtual Hardware tab, point to Hard disk 2.
- e. Click the x icon that appears at the right side of the row for Hard disk 2.

| 🕨 🛄 Hard disk 2 | 16 | MB | > 😣 |
|-----------------|----|----|-----|
|-----------------|----|----|-----|

- f. Select the Delete files from datastore check box and click OK.
- 11. Leave vSphere Web Client open for the next lab.

# Lab 13 Migrating Virtual Machines

# Objective: Use vSphere vMotion and vSphere Storage vMotion to migrate virtual machines

In this lab, you perform the following tasks:

- 1. Migrate Virtual Machine Files from the Local Storage to the Shared Storage
- 2. Create a Virtual Switch and a VMkernel Port Group for vSphere vMotion Migration
- 3. Perform a vSphere vMotion Migration of a Virtual Machine on a Shared Datastore
- 4. Perform a Compute Resource and Storage Migration

# Task 1: Migrate Virtual Machine Files from the Local Storage to the Shared Storage

With VMware vSphere® Storage vMotion®, you can migrate a virtual machine's disk files from one datastore to another while the virtual machine is running.

- 1. If vSphere Web Client is not active, open your Internet Explorer Web browser, click vSphere Web Client on the favorite bar, and select vSphere Web Client sa-vcsa-01.vclass.local.
- 2. When the There is a problem with this website's security certificate warning message appears, click Continue to this website (not recommended).
- 3. Log in using administrator@vsphere.local as the user name and standard lab password.
- 4. On the vSphere Web Client Home page, click VMs and Templates and expand the view of the inventory.
- 5. If the VM2-1 virtual machine is not powered on, right-click the VM2-1 virtual machine and select **Power On**.
- 6. Select the VM2-1 virtual machine in the inventory and click the Summary tab.

- 7. Expand the Related Objects pane and record the name of the storage on which the VM2-1 virtual machine resides.
- 8. In the inventory, right-click the VM2-1 virtual machine and select Migrate.

The Migrate wizard starts.

- 9. On the Select the migration type page, click Change storage only and click Next.
- 10. On the Select storage page, select **Shared-iSCSI-Datastore** as the destination storage for the virtual machine files.

In the Compatibility pane, the Compatibility checks succeeded message appears.

- 11. If the compatibility checks fail, troubleshoot the problem based on the message in the Compatibility pane.
- 12. Click Next.
- 13. On the Ready to complete page, review the information and click Finish.
- 14. Monitor the Recent Tasks pane and wait for the virtual machine files relocation process to complete.

This task takes a few minutes.

15. Repeat steps 6 through 7 to verify that the VM2-1 virtual machine is on the new datastore, which is the Shared-iSCSI-Datastore.

# Task 2: Create a Virtual Switch and a VMkernel Port Group for vSphere vMotion Migration

You create a VMkernel port group virtual switch to move virtual machines from one host to another while maintaining continuous service availability.

- 1. In the left pane of vSphere Web Client, click the Hosts and Clusters tab.
- 2. Select the host **sa-esxi-01.vclass.local** in the inventory.
- 3. Click the **Configure** tab.
- 4. Select Virtual switches under Networking in the middle pane.
- 5. Click the Add Host Networking icon.

The Add Networking wizard starts.

- 6. On the Select connection type page, click VMkernel Network Adapter and click Next.
- 7. On the Select target device page, click New standard switch and click Next.
- 8. On the Create a Standard Switch page, click the green + sign to add a physical adapter to the switch.

- 9. Select vmnic2 as the vmnic for the vSphere vMotion network and click OK.
- 10. Review the information shown and click Next.
- 11. On the Port properties page for connection settings, enter **vMotion** in the **Network label** text box.
- 12. Select the vMotion check box, and click Next.
- 13. On the IPv4 settings page, click Use static IPv4 settings.
- 14. Enter 172.20.12.51 in the IPv4 address text box for sa-esxi-01.
- 15. Enter 255.255.255.0 in the Subnet mask text box for the vMotion VMkernel port IPv4.
- 16. Click Next.
- 17. On the Ready to complete page, review the information and click Finish.
- 18. In the Virtual Switches pane, verify that the new virtual switch for vSphere vMotion migration is listed.

| vSwitch0     vSwitch1 | -                                                             |  |
|-----------------------|---------------------------------------------------------------|--|
| r vSwitch1            |                                                               |  |
|                       |                                                               |  |
| r vSwitch2            |                                                               |  |
| vMotion     VLAN ID:  | Physical Adapters     Physical Adapters     Minic2 10000 Full |  |

19. Repeat task 2 for sa-esxi-02.vclass.local using the vMotion VMkernel port IPv4 address for saesxi-02 as 172.20.12.52. All other steps remain same.

# Task 3: Perform a vSphere vMotion Migration of a Virtual Machine on a Shared Datastore

You perform live migration of virtual machines residing on a shared storage that is accessible to both the source and the target ESXi hosts.

- 1. In the vSphere Web Client Navigator pane, click the **Hosts and Clusters** tab and expand the view of the inventory.
- 2. Click the arrow next to sa-esxi-01.vclass.local to expand the view.
- 3. Right-click the VM1-2 virtual machine and select Edit Settings.
- 4. On the **Virtual Hardware** tab, select **Client Device** from the **CD/DVD drive 1** drop-down menu if it is not already selected.

| 🔁 VM1-2 - Edit Settings     |                         | (?) » |
|-----------------------------|-------------------------|-------|
| Virtual Hardware VM Options | SDRS Rules vApp Options |       |
| F 🔲 CPU                     | 1 0                     |       |
| ► 🏧 Memory                  | 1024 V MB V             |       |
| ▶ 🛄 Hard disk 1             | 12 GB V                 |       |
| ▶ G SCSI controller 0       | LSI Logic SAS           |       |
| 👻 🎫 Network adapter 1       | Production 🗸            |       |
| Status                      | Connect At Power On     |       |
| Adapter Type                | E1000                   |       |
| MAC Address                 | 00:50:56:b7:51:78       |       |
| ▶ ම *CD/DVD drive 1         | Client Device           |       |
| 🕨 🖶 USB controller          | USB 2.0                 |       |

- 5. Click the arrow next to Network adapter 1 to expand the view.
- 6. Verify that **Production** is selected from the drop-down menu.
- 7. Ensure that the Connect At Power On check box is selected.
- 8. Click OK.
- 9. Repeat steps 3 through 8 for all the virtual machines.
- 10. If the VM1-2 virtual machine is powered-off, right-click the virtual machine and select Power > Power On.

- 11. Right-click the VM1-2 virtual machine and select Open Console.
- 12. Log in with the user name admin and the standard lab password.
- 13. Click the Start menu.
- 14. In the search box, enter cmd and press Enter to open a Command Prompt window.
- 15. When the Command Prompt window opens, enter the **ipconfig** command and record the virtual machine's default gateway IP address.
- Enter ping -t default\_gateway IP address on the command line and press Enter start a continuous ping.
- 17. Leave the virtual machine console open and return to vSphere Web Client.
- 18. Migrate the VM1-2 virtual machine from host sa-esxi-01.vclass.local to host sa-esxi-02.vclass.local.
  - a. In the vSphere Web Client inventory, right-click the VM1-2 virtual machine and select Migrate.
  - b. On the Select the migration type page, click Change compute resource only and click Next.
  - c. On the Select a compute resource page, click sa-esxi-02.vclass.local.

sa-esxi-02.vclass.local is the destination host to which you migrate the VM1-2 virtual machine. The migration requirements are validated. If the validation does not succeed, you receive warning or error messages. You cannot continue with the migration until the errors are resolved.

- d. Click Next.
- e. On the Select networks page, ensure that **Production** is selected from the **Destination Network** drop-down menu and click **Next**.

| Source Network | Used By                    | Destination Network |  |
|----------------|----------------------------|---------------------|--|
| Production     | 1 VMs / 1 Network adapters | Production 🗸        |  |

- f. On the Select vMotion priority page, leave Schedule vMotion with high priority (recommended) clicked and click Next.
- g. On the Ready to complete page, review the information and click Finish.
- 19. If VM1-2 virtual machine console is disconnected, reopen the console.
- 20. Return to the VM1-2 virtual machine console and monitor that no pings are dropped during the migration.
- 21. Press Ctrl+C to stop the ping

- 22. Close the C:\Windows\system32\cmd.exe console.
- 23. Close the VM1-2 virtual machine console.
- 24. If your VM2-2 virtual machine is not powered on, right-click VM2-2 and select Power > Power On.
- 25. Select VM2-2 from the left pane and click the Summary tab.
- 26. Ensure that VM2-2 is on host sa-esxi-02.vclass.local.
- 27. In the left pane, drag the VM2-2 virtual machine from sa-esxi-02.vclass.local to sa-esxi-01.vclass.local.

The Migrate wizard appears.

- 28. On the Select the migration type page, click Change compute resource only and click Next.
- 29. On the Select a compute resource page, ensure that **sa-esxi-01.vclass.local** is selected and click **Next**.
- 30. On the Select network page, ensure that **Production** is selected from the **Destination Network** drop-down menu and click **Next**.
- 31. On the Select vMotion priority page, leave Schedule vMotion with high priority (recommended) clicked and click Next.
- 32. On the Ready to complete page, review the information and click Finish.
- 33. When the migration tasks are completed, view the inventory pane to verify that VM1-2 is under sa-esxi-02.vclass.local and VM2-2 is under sa-esxi-01.vclass.local.

### Task 4: Perform a Compute Resource and Storage Migration

You perform a compute resource and storage migration.

You can migrate virtual machines not only to a different host but also to a different datastore across storage accessibility boundaries.

- 1. In the inventory, right-click the VM-FromLib virtual machine and select Migrate.
- 2. On the Select the migration type page, click Change both compute resource and storage.
- 3. Accept the Select compute resource first default setting and click Next.
- 4. On the Select compute resource page, expand **Datacenter** and select **Lab Servers** > sa-esxi-01.vclass.local.

#### NOTE

If the Compatibility alarm - No guest heartbeats are being received message appears, ignore it. It does not affect a successful migration.

- 5. Click Next.
- 6. On the Select storage page, select Local01-2 and click Next.
- 7. On the Select network page, ensure that **Production** is selected from the **Destination Network** drop-down menu and click **Next**.
- 8. On the Select vMotion priority page, leave Schedule vMotion with high priority (recommended) clicked and click Next.
- 9. On the Ready to complete page, review the information and click Finish.
- 10. In the Recent Tasks pane, monitor the progress of the virtual machine migration.

This process takes approximately five minutes.

- 11. When the migration task is completed, view the inventory pane to verify that the VM-FromLib virtual machine is listed under your sa-esxi-01.vclass.local ESXi host in the inventory.
- 12. Right-click VM-FromLib and select Power > Shut Down Guest OS.

#### NOTE

If your **Shut Down Guest OS** option is dimmed, refresh the vSphere Web Client screen and try again.

- 13. Click Yes to confirm the shutdown.
- 14. After you complete this lab, notify your instructor.

## Lab 14 Managing Virtual Machines

#### **Objective: Perform virtual machine management tasks**

In this lab, you perform the following tasks:

- 1. Unregister a Virtual Machine from the vCenter Server Appliance Inventory
- 2. Register a Virtual Machine in the vCenter Server Appliance Inventory
- 3. Unregister and Delete Virtual Machines from the Datastore
- 4. Take Snapshots of a Virtual Machine
- 5. Revert the Virtual Machine to a Snapshot
- 6. Delete an Individual Snapshot
- 7. Delete All Snapshots

## Task 1: Unregister a Virtual Machine from the vCenter Server Appliance Inventory

You unregister a virtual machine from the vCenter Server Appliance inventory. Unregistering does not delete the virtual machine from the datastore.

- 1. If vSphere Web Client is not active, open your Internet Explorer Web browser, click vSphere Web Client on the favorite bar, and select vSphere Web Client sa-vcsa-01.vclass.local.
- 2. When the There is a problem with this website's security certificate warning message appears, click Continue to this website (not recommended).
- 3. Log in using administrator@vsphere.local as the user name and standard lab password.
- 4. On the vSphere Web Client Home page, click VMs and Templates and expand the view of the inventory.
- 5. Select the VM2-3 virtual machine and click the Datastores tab.

- 6. Record the VMware vSphere® VMFS datastore name where the VM2-3 virtual machine resides. \_\_\_\_\_
- 7. If the VM2-3 virtual machine is powered on, right-click VM2-3, select Power > Shut Down Guest OS, and click Yes to confirm the shutdown.

#### NOTE

If your **Shut Down Guest OS** option is dimmed, refresh the vSphere Web Client screen and try again.

8. Right-click VM2-3 and select Remove from Inventory.

#### CAUTION

Do not select **Delete from Disk**. This operation is not recoverable in your lab environment.

- 9. Click **Yes** to confirm the removal.
- 10. Click the Refresh icon in vSphere Web Client.
- 11. Verify that the VM2-3 virtual machine no longer appears in the inventory.
- 12. In the Navigator pane, click the Storage icon and expand the view.
- 13. Right-click the datastore name that you recorded in step 6 and select Browse Files.
- 14. View the folders.

#### Q1. Does a folder named VM2-3 exist?

15. Click the Hot-Clone folder to view the virtual machine files.

# Task 2: Register a Virtual Machine in the vCenter Server Appliance Inventory

If you removed a virtual machine from the vCenter Server Appliance inventory but did not remove it from the managed host's datastore, you can return it to the inventory by registering it with the vCenter Server Appliance.

1. In the list of virtual machine files in the right pane, right-click the Hot-Clone.vmx file and select Register VM.

The screenshot shows an example of selecting of Register VM.

| [Shared iSCSI Datastore    | ] Hot-Clone             |                       |          |
|----------------------------|-------------------------|-----------------------|----------|
| Q Search                   |                         |                       |          |
| 👻 🗐 Shared iSCSI Datastore | Name                    | Size                  | Modified |
| ▶ 🛅 VM1-2                  | 📔 Hot-Clone.vmsd        | 0.00 KB               | 10/24/20 |
| ▶ 🛅 .sdd.sf                | <u> Hot-Clone.nvram</u> | 8.48 KB               | 10/24/20 |
| þ 🛅 Hot-Clone              | 📔 Hot-Clone-45c3        | 0.40 KB               | 10/24/20 |
| ▶ 🗂 VM2-2                  | 🔂 Hot-Clone.vmx         | 🔮 Register VM         | 10/01/20 |
| ▶ 🗂 VM2-1                  | 🚈 Hot-Clone.vmdk        | 🛃 Download from Datas | store 20 |
| ,                          | vmware-1.log            | 🗙 Delete File         | 20       |
|                            | vmware.log              | 🛅 Copy to             | 20       |
|                            |                         | 🕒 Move to             |          |
|                            |                         | 🔟 Rename to           |          |

The Register Virtual Machine wizard starts.

- 2. On the Name and Location page, enter VM2-3.
- 3. In the Select inventory location pane, expand **Datacenter**, select the **LabVMs** folder, and click **Next**.
- 4. On the Host/Cluster page, expand the Lab Servers folder under Datacenter.
- 5. Select sa-esxi-01.vclass.local and click Next.
- 6. On the Ready to Complete page, review the information and click Finish.
- 7. In the Navigator pane, click the VMs and Templates icon and verify that the VM2-3 virtual machine is in the LabVMs folder.

#### Task 3: Unregister and Delete Virtual Machines from the Datastore

You can remove a virtual machine from the vCenter Server Appliance inventory and delete all associated virtual machine files from the datastore, including the configuration file and the virtual disk files.

- 1. On the vSphere Web Client Home page, click VMs and Templates and expand the view of the inventory.
- 2. Select the VM2-3 virtual machine from the inventory and click the Datastores tab.
- 3. Record the VMFS datastore name on which the VM2-3 virtual machine resides.
- 4. Right-click the VM2-3 virtual machine from the inventory, select **Delete from Disk**, and click **Yes** to confirm the deletion.
- 5. Verify that the VM2-3 virtual machine no longer appears in the inventory.
- 6. In the Navigator pane, click the Storage icon and expand the inventory view.
- 7. In the Navigator pane, right-click the datastore that you recorded in step 3 and select **Browse Files**.
- 8. Verify that the folder and files from which the VM2-3 virtual machine was registered no longer exist.
- 9. In the Navigator pane, click the VMs and Templates icon.
- 10. Right-click the **VM-FromLib** virtual machine, select **Delete from Disk**, and click **Yes** to confirm the deletion.

#### Task 4: Take Snapshots of a Virtual Machine

You take a snapshot to preserve the state and the data of a virtual machine at the time the snapshot is taken. You use snapshots when you must revert to the same virtual machine state.

- 1. On the vSphere Web Client Home page, click VMs and Templates and expand the view of the inventory.
- 2. In the left pane, right-click the VM1-2 virtual machine and select Open Console.
- 3. Login as admin with the standard lab password.
- 4. From the desktop, drag the IOMETER file to the Recycle Bin.
- 5. Right-click the **Recycle Bin** icon and select **Empty Recycle Bin** to delete the IOMETER file permanently.
- 6. Click Yes to confirm the file deletion and leave the virtual machine console open.

 In vSphere Web Client, right-click the VM1-2 virtual machine and select Snapshots > Take Snapshot.

The Take VM Snapshot wizard appears.

8. Configure the snapshot.

| Option                                                   | Action                          |
|----------------------------------------------------------|---------------------------------|
| Name                                                     | Enter Without iometer.          |
| Description                                              | Enter Deleted iometer.          |
| Snapshot the virtual machine's memory                    | Deselect the check box.         |
| Quiesce guest file system (Needs VMware Tools installed) | Leave the check box deselected. |

- 9. Click **OK** and monitor the task in the Recent Tasks pane.
- 10. Return to the virtual machine console and drag the CPUBUSY file to the Recycle Bin.
- 11. Right-click the **Recycle Bin** icon and select **Empty Recycle Bin** to delete the CPUBUSY file permanently.
- 12. Click Yes to confirm the file deletion and leave the virtual machine console open.
- 13. Return to vSphere Web Client.
- 14. In the inventory pane, right-click the VM1-2 virtual machine and select Snapshots > Take Snapshot take another snapshot.
- 15. Configure the snapshot.

| Option                                                      | Action                            |
|-------------------------------------------------------------|-----------------------------------|
| Name                                                        | Enter Without iometer or cpubusy. |
| Description                                                 | Enter Deleted cpubusy.            |
| Snapshot the virtual machine's memory                       | Deselect the check box.           |
| Quiesce guest file system (Needs VMware<br>Tools installed) | Leave the check box deselected.   |

16. Click **OK** and monitor the task in the Recent Tasks pane.

- 17. Connect the ClassFiles-vSphere.iso file on the CD/DVD drive to the VM1-2 virtual machine.
  - a. Right-click the VM1-2 virtual machine and select Edit Settings.
  - b. On the Virtual Hardware tab, select Datastore ISO File from the CD/DVD drive 1 dropdown menu.
  - c. In the left pane, select Local02-2/.
  - d. In the middle pane, select the Classfiles-vSphere.iso file.
  - e. Click OK.
  - f. Select the **Connected** check box on the CD/DVD drive 1 row.
  - g. Click **OK** to close the Edit Settings dialog box.
- 18. Return to the VM1-2 virtual machine console.

The DVD drive AutoPlay window should appear.

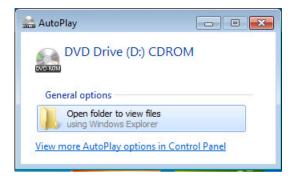

- 19. If the D: drive does not open automatically, open Windows Explorer and go to the D: drive.
- 20. Click Open folder to view files.
- 21. Copy the CPUBUSY file from the D: drive to the virtual machine's desktop.
- 22. Disconnect the CD/DVD drive from VM1-2 virtual machine.
  - a. From vSphere Web Client, right-click the VM1-2 virtual machine and select Edit Settings.
  - b. On the Virtual Hardware tab, click the arrow next to CD/DVD drive 1 to expand the view.
  - c. Select Client Device from the drop-down menu and click OK.
- Right-click the VM1-2 virtual machine and select Snapshots > Take Snapshot to take another snapshot.

#### 24. Configure the snapshot.

| Option                                                   | Action                          |
|----------------------------------------------------------|---------------------------------|
| Name                                                     | Enter With cpubusy.             |
| Description                                              | Enter Added cpubusy.            |
| Snapshot the virtual machine's memory                    | Leave the check box selected.   |
| Quiesce guest file system (Needs VMware Tools installed) | Leave the check box deselected. |

- 25. Click OK.
- 26. Monitor the task in the Recent Tasks pane and wait for completion.

This task takes slightly longer than previous snapshots because the guest memory is also being saved.

27. Right-click the VM1-2 virtual machine and select Snapshots > Manage Snapshots.

You should see three snapshots. The difference in icons is due to whether the **Snapshot the** virtual machine's memory check box was selected when the snapshot was taken.

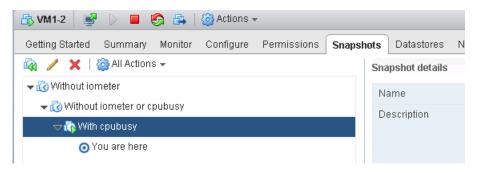

- 28. Leave the **Snapshots** tab open.
- 29. Close the VM1-2 virtual machine console.

#### Task 5: Revert the Virtual Machine to a Snapshot

You revert a virtual machine to the state it had at the time when the selected snapshot was taken.

- 1. On the **Snapshots** tab, select the **Without iometer or cpubusy** snapshot, click **All Actions**, and select **Revert to**.
- 2. Click Yes to confirm the revert.

#### Q1. Did the virtual machine power off and why?

- 3. Right-click the VM1-2 virtual machine in the inventory and select Power > Power On.
- Right-click VM1-2 in the Navigator pane and select Open Console.
   Wait for the boot process to complete.
- 5. Log in as admin with the standard lab password.

#### Q2. Is either IOMETER or CPUBUSY on the desktop?

- 6. Close the VM1-2 virtual machine console.
- 7. In vSphere Web Client, right-click the VM1-2 virtual machine and select Snapshots > Manage Snapshots.

The You Are Here pointer should be below the snapshot named Without iometer or cpubusy.

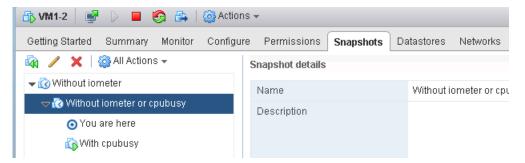

8. On the **Snapshots** tab, select the **With cpubusy** snapshot, click **All Actions**, and select **Revert to**.

9. Leave the **Suspend this virtual machine when reverting to selected snapshot** check box deselected and click **Yes** to confirm the revert operation.

#### Q3. Did the virtual machine power off, and what is the reason?

10. Open a console for the VM1-2 virtual machine.

```
Q4. Is CPUBUSY on the desktop?
```

#### Q5. Is IOMETER on the desktop?

#### Task 6: Delete an Individual Snapshot

You can remove a snapshot from the Snapshots tab. The snapshot files are consolidated and written to the parent snapshot disk.

1. Return to vSphere Web Client, ensure that **VM1-2** is selected in the Navigator pane, and verify that the **Snapshots** tab is open.

The You are here pointer should be below the snapshot named With cpubusy.

#### NOTE

Refresh the screen if the You are here pointer is not below the snapshot.

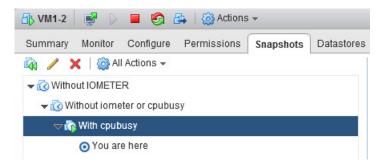

2. Select the Without iometer or cpubusy snapshot and click the delete icon.

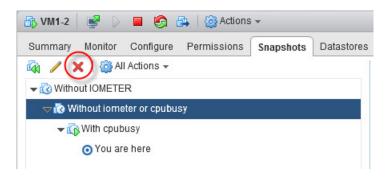

- 3. Click **Yes** to confirm the deletion.
  - Q1. Did the virtual machine power off?
  - Q2. In the virtual machine console, is the CPUBUSY file on the desktop?

#### Task 7: Delete All Snapshots

You can use the Delete All function to delete all the snapshots of a virtual machine.

- 1. Under VMs and Templates in vSphere Web Client, right-click the VM1-2 virtual machine in the Navigator pane and select Snapshots > Delete All Snapshots.
- 2. Click Yes to confirm that you want to delete all the remaining snapshots.

Only the You are here pointer should appear on the snapshots tab.

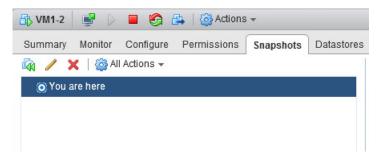

#### Q1. Were all the remaining snapshots deleted from the Snapshots tab?

3. Return to the VM1-2 virtual machine console.

#### Q2. Is CPUBUSY on the desktop, and why?

- 4. Close the VM1-2 virtual machine console.
- 5. Leave vSphere Web Client open for the next lab.

## Lab 15 Managing Resource Pools

# Objective: Create and use resource pools on an ESXi host using vCenter Server

In this lab, you perform the following tasks:

- 1. Create CPU Contention
- 2. Create Resource Pools
- 3. Verify Resource Pool Functionality

#### Task 1: Create CPU Contention

You use a tool to create CPU contention in your lab environment for testing. You force the virtual machines to compete for and share the limited logical CPU resources on the ESXi host, which might lead to performance degradation.

- 1. If vSphere Web Client is not active, open your Internet Explorer Web browser, click vSphere Web Client on the favorite bar, and select vSphere Web Client sa-vcsa-01.vclass.local.
- 2. When the There is a problem with this website's security certificate warning message appears, click **Continue to this website (not recommended)**.
- 3. Log in using administrator@vsphere.local as the user name and the standard lab password.
- 4. On the vSphere Web Client Home page, click **Hosts and Clusters** and expand the view of the inventory.
- 5. Ensure that the VM2-1 and VM2-2 virtual machines are powered on.

- 6. Verify that VM2-1 and VM2-2 are running on the sa-esxi-02.vclass.local.
- 7. If necessary, migrate the virtual machines to sa-esxi-02.vclass.local.
- 8. Start the CPUBUSY script on both virtual machines.
  - a. Open a console for the VM2-1 virtual machines.
  - b. Log in as admin with the standard password.
  - c. On the desktop, right-click CPUBUSY and select Open with Command Prompt.

This script runs continuously. It stabilizes in 1 to 2 minutes. This script repeatedly does floating-point computations. The script displays the duration (wall-clock time) of a computation. For example: I did three million sines in # seconds.

You can use the number of seconds reported as a performance estimate. The program should run at about the same rate in each virtual machine.

- d. Repeat steps a through c on the VM2-2 virtual machine.
- 9. In vSphere Web Client, right-click the VM2-1 virtual machine in the inventory and select Edit Settings.
- 10. On the Virtual Hardware tab, click the arrow next to CPU to expand the view.
- 11. In the Scheduling Affinity text box, enter 1.

This affinity setting forces the VM2-1 virtual machine to run on only one processor (processor 1).

| 🗄 VM2-1 - Edit Set | ttings       |                                                    |               |           |            |
|--------------------|--------------|----------------------------------------------------|---------------|-----------|------------|
| Virtual Hardware   | VM Options   | SDRS Rules                                         | vApp Opti     | ons       |            |
|                    |              | 1                                                  | -             | 0         |            |
| Cores per So       | icket        | 1                                                  | -             | Sockets:  | 1          |
| CPU Hot Plug       | 9            | Enable CPU                                         | Hot Add       |           |            |
| Reservation        |              | 0                                                  | •             | MHz       | -          |
| Limit              |              | Unlimited                                          | •             | MHz       | -          |
| Shares             |              | Normal                                             |               | 1000      | -          |
| CPUID Mask         |              | Expose the NX                                      | /XD flag to g | juest     | Advanced.  |
| Hardware virt      | ualization   | Expose hardware assisted virtualization to the gue |               |           |            |
| Performance        | Counters     | Enable virtua                                      | lized CPU p   | erformanc | e counters |
| Scheduling A       | Affinity (*) | 1                                                  |               | 0         |            |

#### 12. Click OK.

#### CAUTION

CPU affinity is used mainly to create CPU contention for training purposes. Use of this feature in a production environment is strongly discouraged.

- 13. Repeat steps 9 through 12 for the VM2-2 virtual machine.
- 14. Allow the CPUBUSY script to run for a minute or two.

#### **Task 2: Create Resource Pools**

You use resource pools to delegate control over resources of the host or a cluster and to compartmentalize all resources in a cluster.

1. In the Hosts and Clusters view in vSphere Web Client, right-click **sa-esxi-02.vclass.local** in the inventory and select **New Resource Pool**.

#### NOTE

If a host memory usage warning appears in the left pane, click Reset To Green.

2. Assign properties to the resource pool.

| Option             | Action                              |
|--------------------|-------------------------------------|
| Name               | Enter Fin-Test.                     |
| CPU Shares         | Select Low from the drop-down menu. |
| All other settings | Leave the default settings.         |

- 3. Click OK.
- 4. Right-click sa-esxi-02.vclass.local in the inventory and select New Resource Pool.
- 5. Assign properties to the resource pool.

| Option             | Action                                      |
|--------------------|---------------------------------------------|
| Name               | Enter Fin-Prod.                             |
| CPU Shares         | Select <b>High</b> from the drop-down menu. |
| All other settings | Leave the default settings.                 |

6. Click OK.

#### Task 3: Verify Resource Pool Functionality

You assign virtual machines to resource pools with different resource settings to monitor and compare the performance differences.

- 1. In the Hosts and Clusters view in vSphere Web Client, select the **Fin-Test** resource pool in the Navigator pane and click the **Summary** tab.
- 2. In the Resource Settings pane, click the arrow next to CPU to expand the view.

#### Q1. What is the number of shares for this resource pool?

- 3. Select Fin-Prod in the inventory and click the Summary tab.
- 4. View the Resource Settings pane.

#### Q2. What is the number of shares for this resource pool?

- 5. Drag the VM2-1 virtual machine to the Fin-Prod resource pool.
- 6. Drag the VM2-2 virtual machine to the Fin-Test resource pool.
- 7. Navigate to each virtual machine console to monitor the results of the CPUBUSY script.

If you are logged out of the console due to inactivity, log in again with user name as admin and the standard lab password.

#### Q3. What is the difference in performance between the two virtual machines?

- 8. In vSphere Web Client, change the CPU shares of the Fin-Test resource pool from Low to Normal.
  - a. In the Hosts and Clusters view, right-click the **Fin-Test** resource pool in the inventory and click **Settings**.
  - b. Ensure that CPU Resources is selected and click Edit.
  - c. Select Normal from the Shares drop-down menu and click OK.
- 9. In each virtual machine console, allow the script to run for a few seconds and compare the performance of the CPUBUSY script on each virtual machine.

When contention occurs, you see a difference in performance between the virtual machines.

- 10. In each virtual machine console, press Ctrl+C in the Command Prompt window to stop the CPUBUSY script.
- 11. Repeat step 8 to change CPU shares for the Fin-Prod resource pool from High to Normal.
- 12. Close the VM2-1 and VM202 consoles.
- 13. Leave vSphere Web Client open for the next lab.

## Lab 16 Managing vApps

#### **Objective: Perform vApp management tasks**

In this lab, you perform the following tasks:

- 1. Create a vApp
- 2. Power On a vApp
- 3. Remove a vApp

#### Task 1: Create a vApp

You use VMware vSphere® vApp<sup>™</sup> as a container that holds a group of virtual machines. You perform resource controls and manage the virtual machines inside the vApp as a single object.

- 1. If vSphere Web Client is not active, open your Internet Explorer Web browser, click vSphere Web Client on the favorite bar, and select vSphere Web Client sa-vcsa-01.vclass.local.
- 2. When the There is a problem with this website's security certificate warning message appears, click Continue to this website (not recommended).
- 3. Log in using administrator@vsphere.local as the user name and standard lab password.
- 4. On the vSphere Web Client Home page, click VMs and Templates and expand the view of the inventory.
- 5. Right-click the VM2-1 virtual machine, select Power > Shut Down Guest OS, and click Yes to confirm the shutdown.

#### NOTE

If your **Shut Down Guest OS** option is dimmed, refresh the vSphere Web Client screen and try again.

6. Right-click the VM2-2 virtual machine, select Power > Shut Down Guest OS, and click Yes to confirm the shutdown.

Wait until both virtual machines are completely powered off.

- 7. Go to the vSphere Web Client Home page and select Global Inventory Lists
- 8. Select vApps from the Navigator pane.
- 9. Click the Create a New vApp icon.

| vmware <sup>®</sup> vSpher | e Web Clie | ent <del>≜</del> ≣ |                 | - /                | Updated             |
|----------------------------|------------|--------------------|-----------------|--------------------|---------------------|
| Navigator                  | Ŧ          | 🔡 vApps            |                 |                    |                     |
| A Back                     |            | Objects 🔥          |                 |                    |                     |
| 🗱 vApps                    |            | 🚼 New vApp         | 🏭 New vApp from | n Library  🏠 Deplo | y OVF Template      |
|                            |            | Name               | 1 🔺             | CPU Shares         | CPU Shares Val      |
|                            |            |                    |                 |                    | This list is empty. |

The New vApp wizard starts.

- 10. On the Select a creation type page, select Create a new vApp and click Next.
- 11. On the Select destination page, expand Datacenter and the Lab Servers folder.
- 12. Select sa-esxi-02.vclass.local and click Next.
- 13. On the Select a name and location page, enter your name-vApp in the vApp name text box.
- 14. In the Select a folder or datacenter pane, select the LabVMs folder and click Next.
- 15. On the Resource allocation page, leave the default settings and click Next.
- 16. On the Ready to complete page, review the information and click Finish.
- 17. Go to the vSphere Web Client Home page and click the Hosts and Clusters icon.
- Expand the inventory view and verify that *your\_name*-vApp is listed under sa-esxi-02.vclass.local
- 19. Create blank payload virtual machines to be used in this lab.
  - a. In the left pane, right-click *your\_name*-vApp and select New Virtual Machine > New Virtual Machine.
  - b. On the Select a creation type page, ensure that **Create a new virtual machine** is selected and click **Next**.
  - c. On the Select a name and folder page, enter your\_name-App01 in the Name text box.

- d. In the Select a location for the virtual machine pane, expand **Datacenter**, select the **LabVMs** folder, and click **Next**.
- e. On the Select a compute resource page, expand the Lab Servers folder and expand saesxi-02.vclass.local.
- f. Select *your\_name*-vApp and click Next.

| 1 New Virtual Machine                                                                                                    |                                                                                                    |                                                       |
|----------------------------------------------------------------------------------------------------|----------------------------------------------------------------------------------------------------|-------------------------------------------------------|
| <ul> <li>1 Select creation type</li> <li>1a Select a creation type</li> <li>2 Edit settings</li> <li>2a Select a name and folder</li> <li>2b Select a compute resource</li> <li>2c Select storage</li> <li>2d Select compatibility</li> <li>2e Select a guest OS</li> <li>2f Customize hardware</li> <li>3 Ready to complete</li> </ul> | Select a compute resource<br>Select the destination compute resource for this operation<br>Select the destination compute resource for this operation<br>Select the destination compute resource for this operation<br>Datacenter<br>Lab Servers<br>Sa-esxi-01.vclass.local<br>Sa-esxi-02.vclass.local<br>Sa-esxi-02.vcl | Select a cluster, host, vApp or resouvirtual machine. |
|                                                                                                    | Compatibility Compatibility checks succeeded.                                                                                                    | Back Next                                             |

- g. On the Select storage page, select Shared-iSCSI-Datastore and click Next.
- h. On the Select compatibility page, accept the defaults and click Next.
- i. On the Select a guest OS page, accept the defaults and click Next.
- j. Configure the virtual machine with new values.
  - Memory 256 MB
  - New hard disk 100 MB

#### CAUTION

Ensure that **MB** is selected from the drop-down menu.

- k. Click Next.
- l. Click Finish.
- 20. After the virtual machine completes deployment, create three clones of the virtual machine named *your name*-App02, *your name*-App03, and *your name*-App04.
  - a. In the Navigator pane, click the arrow to expand *your\_name*-vApp.
  - b. Right-click the *your\_name*-App01 virtual machine and select Clone > Clone to Virtual Machine.
  - c. On the Select a name and folder page, enter **your\_name-App##** in the **Name** text box.

The ## represents the numbers 02, 03, or 04, depending on which iteration of the clone sequence you are performing.

- d. In the Select a location for the virtual machine pane, select the LabVMs folder and click Next.
- e. On the Select a compute resource page, expand the Lab Servers folder and expand saesxi-02.vclass.local.
- f. Select *your\_name*-vApp and click Next.
- g. On the Select storage page, select Shared-iSCSI-Datastore and click Next.
- h. On the Select clone options page, leave the check boxes deselected (default option) and click **Next**.
- i. On the Ready to complete page, click Finish.
- j. Repeat steps a through i until you have a total of four virtual machines named *your\_name*-App-01, *your\_name*-App-02, *your\_name*-App-03, and *your\_name*-App04.
- 21. In the Navigator pane, select *your\_name*-vApp, click the VMs tab in the content pane, and click Virtual Machines.
  - Q1. Do you see four virtual machines in the Virtual Machines list in the content pane?
- 22. Right-click *your\_name*-vApp in the Navigator pane and select Edit Settings.

23. Click the arrow next to Start order to expand the view.

| 😼 Marks-vApp - Edit vApp                                                                             |                                                                                                    |      |
|----------------------------------------------------------------------------------------------------|----------------------------------------------------------------------------------------------------|------|
| Application properties<br>There are no properties to edit<br>Deployment<br>> CPU resources           |                                                                                                    |      |
| <ul> <li>Memory resources</li> <li>Unrecognized OVF sections</li> <li>IP allocation</li> </ul>       | No unrecognized sections                                                                                                    |      |
| Authoring<br>Start order                                                                             |                                                                                                    |      |
| Group 1<br>Marks-app01<br>Group 2<br>Marks-app02<br>Group 3<br>Marks-app03<br>Group 4<br>Marks-app04 | ▲       Startup Action         ●       Operation:         Power On       ▼         Startup sequence proceeds when:       120         120       ▼         seconds have elapsed, or       120         VMware Tools are ready       Shutdown Action         Construction       Construction |      |
|                                                                                                    | OK                                                                                                    | icel |

24. Select the *your\_name-App*01 virtual machine and click the down arrow twice to place the virtual machine in Group 2.

The your name-App02 virtual machine is now in Group 1.

25. Select the *your\_name-App*04 virtual machine and click the up arrow once to place the virtual machine in Group 3.

The your name-App03 and your name-App04 virtual machines are in Group 3.

26. Select the *your\_name*-App02 virtual machine, change the value in the Startup sequence proceeds when text box from 120 to 20 (seconds), and press Enter.

You must press Enter after changing the time delay for the virtual machine. Otherwise, the time resets to its previous value.

- 27. Select the *your\_name*-App01 virtual machine, change the value in the Startup sequence proceeds when text box from 120 to 20 (seconds), and press Enter.
- 28. Click OK.

#### Task 2: Power On a vApp

You can power on, power off, or clone a vApp.

- 1. Right-click *your\_name*-vApp in the inventory and select Power > Power On.
- 2. Monitor the tasks in the Recent Tasks pane.

Q1. Do the virtual machines power on at the same time? If not, what is the order?

#### Task 3: Remove a vApp

You can completely remove a vApp from the vCenter Server Appliance inventory as well as from the disk.

#### CAUTION

When working in a production environment, if you want to remove the vApp but keep the virtual machines, you must move the virtual machines out of the vApp before deleting the vApp. Otherwise, the virtual machines will be deleted along with the vApp as in this task.

- 1. In the Navigator pane, click the Hosts and Clusters icon.
- 2. Right-click *your\_name*-vApp in the inventory and select Power > Shut Down.

#### NOTE

If your **Shut Down Guest OS** option is dimmed, refresh the vSphere Web Client screen and try again.

- 3. Click **Yes** to confirm the shutdown.
- 4. Expand the view of *your\_name*-vApp in the inventory.
- 5. After all four virtual machines are powered off, right-click *your\_name*-vApp in the Navigator pane and select **Delete from Disk**.
- 6. Click Yes to confirm the deletion.
- 7. Leave vSphere Web Client open for the next lab.

# *Lab* **17** Monitoring Virtual Machine Performance

# Objective: Use the system monitoring tools to reflect the CPU workload

In this lab, you perform the following tasks:

- 1. Create CPU Workload
- 2. Use Performance Charts to Monitor CPU Utilization
- 3. Undo Changes Made to the Virtual Machines

#### Task 1: Create CPU Workload

You run the CPUBUSY script in each virtual machine to create heavy CPU workload in your lab environment for testing.

- 1. If vSphere Web Client is not active, open your Internet Explorer Web browser, click vSphere Web Client on the favorite bar, and select vSphere Web Client sa-vcsa-01.vclass.local.
- 2. When the There is a problem with this website's security certificate warning message appears, click Continue to this website (not recommended).
- 3. Log in using administrator@vsphere.local as the user name and standard lab password.
- 4. On the vSphere Web Client Home page, click **VMs and Templates** and expand the view of the inventory.
- 5. If not already powered on, power on VM2-1 and VM2-2 virtual machines.
- 6. Open consoles of VM2-1 and VM2-2.
- 7. If you are logged out due to inactivity, log in as admin with the standard password.
- 8. On each virtual machine desktop, right-click the **CPUBUSY** script file and select **Open with Command Prompt**.

#### Task 2: Use Performance Charts to Monitor CPU Utilization

You use the performance charts to monitor the CPU, memory, disk, network, and storage metrics.

- 1. In vSphere Web Client, select the VM2-1 virtual machine in the inventory.
- 2. Click the **Monitor** tab and click **Performance**.
- 3. Select Advanced in the middle pane.

The real-time CPU usage graph appears.

4. Click the Chart Options link.

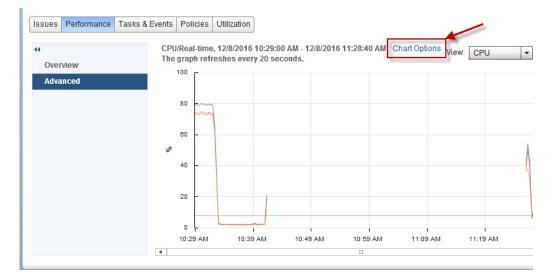

The Chart Options dialog box appears.

5. In the Chart Metrics pane, verify that CPU is selected.

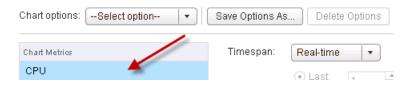

6. In the Timespan drop-down menu, verify that Real-time is selected.

7. In the Select object for this chart pane on the right, deselect the VM2-1 virtual machine check box.

| Select object for this chart: |     |      |
|-------------------------------|-----|------|
| Target Objects                |     |      |
| <b>I</b> 0                    |     |      |
| VM2-1                         |     |      |
|                               |     |      |
|                               |     |      |
|                               |     |      |
|                               |     |      |
|                               | All | None |

- 8. In the Select counters for this chart pane, click None to deselect all counters.
- 9. In the same pane, select the **Ready** and **Used** check boxes and click **OK**.

The CPU/Real-time chart for the VM2-1 virtual machine appears.

- 10. Open a new tab in your Internet Explorer Web browser and click the **vSphere Web Client** shortcut.
- 11. If the There is a problem with this website's security certificate warning message appears, click Continue to this website (not recommended).

You are not required to re-enter your connection credentials.

- 12. In the new vSphere Web Client window, click Hosts and Clusters and expand the view.
- 13. Select the VM2-2 virtual machine in the Navigator pane.
- 14. Repeat steps 2 through 9 to configure the CPU Performance graph for the VM2-2 virtual machine.

15. In the Web browser window for each virtual machine, point to the end of the line graph to view the current CPU ready value.

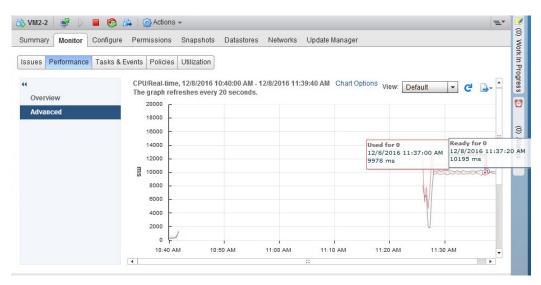

- 16. Record the current CPU ready value for each virtual machine and leave the Performance Chart windows open.
  - VM2-1
  - VM2-2
- 17. In each virtual machine console, press Ctrl+C in the Command Prompt window to stop the CPUBUSY script.

#### CAUTION

This script must be stopped in each virtual machine. If the script is left running, the next lab is affected.

- 18. In the vSphere Web Client browser window for each virtual machine, point to the end of the line graph to view the current CPU ready value.
- 19. Wait for the chart to be updated and compare the CPU ready value with what you recorded in step 16.

Performance charts update every 20 seconds.

#### Q1. Did the CPU ready value change? If it did, what is the reason for the change?

#### Task 3: Undo Changes Made to the Virtual Machines

You revert the configuration changes made to each virtual machine.

- 1. Close the second vSphere Web Client tab and the two virtual machine consoles.
- 2. In the first vSphere Web Client, remove the scheduling affinity value on the VM2-1 virtual machine.
  - a. Right-click the VM2-1 virtual machine in the inventory and select Edit Settings.
  - b. On the Virtual Hardware tab, click the arrow next to CPU to expand the view.
  - c. In the Scheduling Affinity text box, delete the value 1 and click OK.
- 3. Repeat step 2 to remove the scheduling affinity value on the VM2-2 virtual machine.
- 4. Power off the VM2-1 and VM2-2 virtual machines
- 5. Leave vSphere Web Client open for the next lab.

### Lab 18 Using Alarms

# Objective: Use the vCenter Server Appliance alarm feature

In this lab, you perform the following tasks:

- 1. Create a Virtual Machine Alarm to Monitor a Condition
- 2. Create a Virtual Machine Alarm to Monitor an Event
- 3. Trigger Virtual Machine Alarms and Acknowledge the Alarms
- 4. Disable Virtual Machine Alarms

#### Task 1: Create a Virtual Machine Alarm to Monitor a Condition

You create and use alarms to respond to selected events, conditions, and states that occur with objects in the inventory.s

- 1. If vSphere Web Client is not active, open your Internet Explorer Web browser, click vSphere Web Client on the favorite bar, and select vSphere Web Client sa-vcsa-01.vclass.local.
- 2. When the There is a problem with this website's security certificate warning message appears, click Continue to this website (not recommended).
- 3. Log in using administrator@vsphere.local as the user name and standard lab password.
- 4. On the vSphere Web Client Home page, click **Hosts and Clusters** and expand the view of the inventory.

5. Right-click the VM2-1 virtual machine in the inventory and select Alarms > New Alarm Definition.

The New Alarm Definition wizard starts.

#### NOTE

Because you are creating an alarm for the VM2-1 virtual machine, this alarm monitors only that virtual machine. If you set the alarm on an object higher in the vCenter Server inventory, the alarm applies to multiple virtual machines. For example, if you create an alarm on the vCenter Server Appliance object itself, the alarm applies to all virtual machines.

6. On the General page, enter VM CPU Usage - your\_name in the Alarm name text box and click Next.

| Option             | Action                                                                                   |
|--------------------|------------------------------------------------------------------------------------------|
| Trigger            | Select VM CPU Usage.                                                                     |
| Operator           | Select is above.                                                                         |
| Warning Condition  | Double-click the current value and enter <b>50</b> (percentage).                         |
| Condition Length   | Double-click the current value and select <b>for 30 sec</b> from the drop-<br>down menu. |
| Critical Condition | Double-click the current value and enter 75 (percentage).                                |
| Condition Length   | Leave the default setting, 5 minutes.                                                    |

7. On the Triggers page, click the green plus sign (+) to add trigger conditions.

| 1 General  | Trigger if ANY • of the following conditions are satisfied: |          |                     |                    |  |  |
|------------|-------------------------------------------------------------|----------|---------------------|--------------------|--|--|
| 2 Triggers | + ×                                                         |          |                     |                    |  |  |
| 3 Actions  | Trigger                                                     | Operator | Warning Condition   | Critical Condition |  |  |
|            | VM CPU Usage                                                | is above | 50 % for 30 seconds | 75 % for 5 minutes |  |  |
|            |                                                             |          |                     |                    |  |  |
|            |                                                             |          |                     |                    |  |  |
|            |                                                             |          |                     |                    |  |  |
|            |                                                             |          |                     |                    |  |  |
|            |                                                             |          |                     |                    |  |  |
|            |                                                             |          |                     |                    |  |  |
|            |                                                             |          |                     |                    |  |  |
|            |                                                             |          |                     |                    |  |  |
|            |                                                             |          |                     |                    |  |  |
|            |                                                             |          |                     |                    |  |  |
|            |                                                             |          |                     |                    |  |  |

The screenshot shows the results of adding the trigger conditions.

8. Click Next.

9. On the Actions page, click the green plus sign (+) to configure the action settings.

| Option          | Action                                                                        |  |  |  |
|-----------------|-------------------------------------------------------------------------------|--|--|--|
| Action          | Select <b>Suspend VM</b> from the drop-down menu.                             |  |  |  |
| Configuration   | Leave blank.                                                                  |  |  |  |
| Green to Yellow | Select <b>Once</b> from the drop-down menu.                                   |  |  |  |
| Yellow to Red   | Change the setting from <b>Once</b> to <b>no value</b> in the drop-down menu. |  |  |  |
| Red to Yellow   | Leave blank.                                                                  |  |  |  |
| Yellow to Green | Leave blank.                                                                  |  |  |  |

Specify the actions to take when the alarm state changes.

| + ×        |               |             |      |     |     |  |  |  |
|------------|---------------|-------------|------|-----|-----|--|--|--|
| Action     | Configuration | ⊘→ <u>∧</u> | ∕∆→� | ♦→⚠ | ⚠→⊘ |  |  |  |
| Suspend VM |               | Once        |      |     |     |  |  |  |
|            |               |             |      |     |     |  |  |  |

- 10. Click Finish.
- 11. Select the VM2-1 virtual machine in the inventory and click the Monitor tab.
- 12. Under the Monitor tab, click the Issues tab and select Alarm Definitions.

13. Verify that the VM CPU Usage - *your\_name* alarm appears in the alarm list for the VM2-1 virtual machine.

| Summary Monitor Configu | ure Permissions Snapshots Datas                           | stores Networks Update                 | e Manager           |                         |
|-------------------------|-----------------------------------------------------------|----------------------------------------|---------------------|-------------------------|
| ssues Performance Tasks | & Events Policies Utilization                             |                                        |                     |                         |
| "                       | + X Q                                                     | , Filter 🔹                             | VM CPU Usage - laba | dmin Edit               |
| All Issues              | Name                                                      | Defined In                             | Name                | VM CPU Usage - labadmin |
| Triggered Alarms        | 📷 VM CPU Usage - labadmin                                 | 🚹 This Object                          | Defined in          | 🎒 This Object           |
| Alarm Definitions       | Virtual machine error                                     | 🚱 sa-vcsa-01.vclass                    | Description         |                         |
|                         | Migration error                                           | sa-vcsa-01.vclass                      | Monitor type        | Virtual Machine         |
|                         | Virtual machine Fault Tolera VSphere HA virtual machine f | sa-vcsa-01.vclass<br>sa-vcsa-01.vclass | Enabled             | Yes                     |
|                         | vopriere HA virtual machine                               | a sa-vcsa-01.vclass                    | ▶ Triggers          | Expand for more details |
|                         | Virtual machine CPU usage                                 | a sa-vcsa-01.vclass                    | ▶ Actions           | Expand for more details |
|                         | vSphere HA virtual machine                                | 🛃 sa-vcsa-01.vclass                    |                     |                         |
|                         | 🛃 Virtual machine Consolidati                             | 🚱 sa-vcsa-01.vclass                    |                     |                         |
|                         | 📷 Virtual machine memory us                               | 🛃 sa-vcsa-01.vclass                    |                     |                         |
|                         | VM storage compliance alarm                               | 🛃 sa-vcsa-01.vclass                    |                     |                         |
|                         | vSphere HA VM Component                                   | 🛃 sa-vcsa-01.vclass                    |                     |                         |
|                         | Timed out starting Secondar                               | a-vcsa-01.vclass                       |                     |                         |
|                         | Virtual Machine network ada                               | 🛃 sa-vcsa-01.vclass 🗸                  |                     |                         |
|                         | M                                                         | 17 items 🏠 Copy 🗸                      |                     |                         |

# Task 2: Create a Virtual Machine Alarm to Monitor an Event

You set up general alarm settings, alarm triggers, trigger reporting, and alarm actions to monitor and react to a specified event.

- 1. In the Navigator pane, click the Hosts and Clusters icon and select Datacenter.
- 2. Under the Monitor tab, click Issues and select Alarm Definitions.
- 3. Click the green plus sign to add an alarm for the data center.

The New Alarm Definition wizard starts.

4. On the General page, configure the alarm settings.

| Option            | Action                                         |
|-------------------|------------------------------------------------|
| Alarm name        | Enter VM Suspended - your_name.                |
| Monitor           | Leave the default setting Virtual Machines.    |
| Monitor for       | Click specific event occurring on this object. |
|                   | For example, VM Power On.                      |
| Enable this alarm | Leave the check box selected.                  |

- 5. Click Next.
- 6. On the Triggers page, click the green plus sign on the top pane named Trigger if ANY of the following events occur.
- 7. Select VM suspended from the Event drop-down menu.
- 8. The following conditions must be satisfied for the trigger to fire pane, click the green plus sign to specify the conditions under which the alarm triggers.

| Option   | Action                                  |
|----------|-----------------------------------------|
| Argument | Select VM name from the drop-down menu. |
| Operator | Leave equal to selected.                |
| Value    | Enter the virtual machine name VM2-1.   |
|          | The name is case-sensitive.             |

| 🔁 New                                 | Alarm Definition |                                               |                          |         | (* (*)      |
|---------------------------------------|------------------|-----------------------------------------------|--------------------------|---------|-------------|
| ✓ 1 Ge                                | inggers          | Trigger if ANY of the following events occur: |                          |         |             |
|                                       | tions            | Event                                         |                          | Status  | Cond        |
|                                       |                  | VM suspended                                  |                          | Alert   | 1           |
|                                       |                  |                                               |                          |         |             |
| e e e e e e e e e e e e e e e e e e e |                  |                                               |                          |         |             |
|                                       |                  |                                               |                          |         |             |
|                                       |                  |                                               |                          |         |             |
|                                       |                  |                                               |                          |         |             |
|                                       |                  |                                               |                          |         |             |
|                                       |                  |                                               |                          |         |             |
|                                       |                  | The following conditions must be satisfied :  | for the trigger to fire. |         |             |
|                                       |                  | Argument                                      | Operator                 | Value   |             |
|                                       |                  | VM name                                       | equal to                 | VM2-1   |             |
|                                       |                  |                                               |                          |         |             |
|                                       |                  |                                               |                          |         |             |
|                                       |                  |                                               |                          |         |             |
|                                       |                  |                                               | Back                     | Next Fi | nish Cancel |

- 9. Click Next.
- 10. On the Actions page, leave the default settings and click Finish.
- 11. Verify that the VM Suspended your\_name alarm appears in the alarm list for the data center.

# Task 3: Trigger Virtual Machine Alarms and Acknowledge the Alarms

You acknowledge an alarm to discontinue it and inform others that you are taking ownership of the issue. Your acknowledged alarms are visible in the system. The alarms are neither cleared nor reset.

- 1. Power on the VM2-1 virtual machine and verify that it is running on sa-esxi-02.vclass.local.
- 2. Select the VM2-1 virtual machine in the inventory, click the Monitor tab, and click Issues.
- 3. Select Triggered Alarms.

The triggered alarms appear in this pane.

- 4. In the inventory, select the VM2-1 virtual machine.
- 5. Open a console for the VM2-1 virtual machines and log in to the virtual machine.

#### 6. Right-click CPUBUSY and select Open with Command Prompt.

This action starts one instance of the CPUBUSY script.

- 7. Wait at least 30 seconds before the alarm is triggered and the virtual machine is suspended.
- 8. In vSphere Web Client, refresh the Triggered Alarms pane and verify that the VM Suspended *your\_name* alarm is triggered.

An entry for this alarm should appear in the Triggered Alarms list.

| Navigator I                                                   | 🔯 VM2-1 🛛 🛃 🕨 🗉 🧭        | 👌 📑 🛛 🎯 Actions 👻             |                     |                     |
|---------------------------------------------------------------|--------------------------|-------------------------------|---------------------|---------------------|
| Back                                                          | Summary Monitor Configu  | ire Permissions Snapshots     | Datastores Networks | Update Manager      |
|                                                               | Issues Performance Tasks | & Events Policies Utilization |                     |                     |
| e 🖉 sa-vcsa-01.vclass.local                                   | issues i chomanee rasis  |                               |                     |                     |
| ▼ Datacenter                                                  |                          |                               | Show acknowle       | edged Q Filter      |
|                                                               |                          |                               | I ONOW ACKNOWN      | suged (of this      |
| 🔻 📱 sa-esxi-01.vclass.local                                   | All Issues               | Object                        | Severity            | Name                |
| WM1-2                                                         | Triggered Alarms         | VM2-1                         | Critical            | VM Suspended - Mark |
| <ul> <li>sa-esxi-02.vclass.local</li> <li>Fin-Prod</li> </ul> | Alarm Definitions        |                               |                     |                     |
| 💑 VM2-1                                                       |                          |                               |                     |                     |
| 🗸 🥱 Fin-Test                                                  |                          |                               |                     |                     |
| 🔁 VM2-2                                                       |                          |                               |                     |                     |

- 9. Right-click the VM Suspended your name alarm and select Reset to Green.
- 10. Under the Monitor tab, click Tasks & Events and select Events in the middle pane.

The description Manually cleared alarm 'VM Suspended - your\_name' from Red should appear in the list.

- Right-click the suspended VM2-1 virtual machine in the inventory and select Power > Power On.
- 12. Open the VM2-1 virtual machine console and press Ctrl+C at the command prompt to stop the CPUBUSY script.

- 13. Close the VM2-1 virtual machine console.
- 14. In vSphere Web Client, power off the VM2-1 virtual machine and click Yes to confirm the power-off. operation
- 15. In the inventory, verify that the red alert icon is removed from the VM2-1 virtual machine.

#### **Task 4: Disable Virtual Machine Alarms**

You disable system built-in alarms or the alarms that you defined for specific objects.

- 1. Disable the VM CPU Usage your name alarm.
  - a. In the Hosts and Clusters view, select the VM2-1 virtual machine in the inventory.
  - b. Under the Monitor tab, click Issues and select Alarm Definitions in the middle pane.
  - c. Select the VM CPU Usage your\_name alarm in the list.

The VM CPU Usage - your\_name pane appears in the right pane.

- d. Click Edit.
- e. On the General page, deselect the Enable this alarm check box and click Finish.
- 2. Disable the VM Suspended your\_name alarm.
  - a. Select the **Datacenter** object in the inventory.
  - b. Under the Monitor tab, click Issues and select Alarm Definitions in the middle pane.
  - c. Enter VM suspended in the search box.

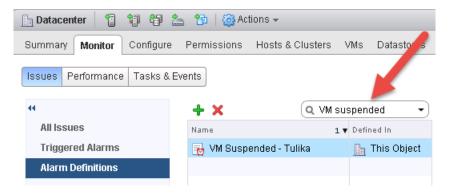

- d. Right-click the VM Suspended your\_name alarm in the list and select Edit.
- e. On the General page, deselect the Enable this alarm check box and click Finish.
- 3. Leave vSphere Web Client open for the next lab.

# Lab 19 Using vSphere HA

# **Objective: Use vSphere HA functionality**

In this lab, you perform the following tasks:

- 1. Create a Cluster Enabled for vSphere HA
- 2. Add Your ESXi Host to the Cluster
- 3. Test vSphere HA Functionality
- 4. View the vSphere HA Cluster Resource Usage
- 5. Manage vSphere HA Slot Size
- 6. Configure a vSphere HA Cluster with Strict Admission Control
- 7. Prepare for the Next Lab

# Task 1: Create a Cluster Enabled for vSphere HA

You create a VMware vSphere® High Availability cluster to group multiple ESXi hosts together, to achieve higher levels of virtual machine availability than each ESXi host can provide individually.

- 1. If vSphere Web Client is not active, open your Internet Explorer Web browser, click vSphere Web Client on the favorite bar, and select vSphere Web Client sa-vcsa-01.vclass.local.
- 2. When the There is a problem with this website's security certificate warning message appears, click Continue to this website (not recommended).
- 3. Log in using administrator@vsphere.local as the user name and the standard lab password.
- 4. On the vSphere Web Client Home page, click **Hosts and Clusters** and expand the view of the inventory.
- 5. Right-click the Datacenter object in the Navigator pane and select New Cluster.

The New Cluster dialog box appears.

#### 6. Configure the new cluster.

| Option     | Action                               |
|------------|--------------------------------------|
| Name       | Enter Lab Cluster.                   |
| DRS        | Leave the check box deselected.      |
| vSphere HA | Select the <b>Turn on</b> check box. |

- 7. Leave the default settings for the other options and click **OK**.
- 8. In the Recent Tasks pane, monitor the progress as the cluster is created.

#### Task 2: Add Your ESXi Host to the Cluster

You plan the resources and networking architecture of your cluster, add hosts to it, and specify the vSphere HA settings.

- 1. On the vSphere Web Client Home page, click **Hosts and Clusters** and expand the view of the inventory.
- 2. Drag both ESXi hosts to the Lab Cluster inventory object.
- 3. If a warning is displayed, click Yes.

Your existing resource pools are collapsed into the cluster root resource pool.

- 4. Monitor the Recent Tasks pane and wait for the Configuring vSphere HA task to complete. If the tasks do not appear in the Recent tasks pane, you can find them in the Task Console.
- 5. Select Lab Cluster in the inventory and click the Monitor tab.
- 6. Click **vSphere HA** and select **Summary** in the middle pane.

The vSphere HA summary information appears.

7. Record the name of the master host.

# Q1. Does the number of protected virtual machines match the number of powered-on virtual machines in the cluster?

8. Select Heartbeat in the middle pane.

#### Q2. How many datastores are used to monitor heartbeat?

9. Select Configuration Issues in the middle pane and review the errors that are displayed.

At this point, each ESXi host has a single management network port for redundancy. vSphere HA still works if an ESXi host is configured with one management network port, but a second management network port is necessary for redundancy.

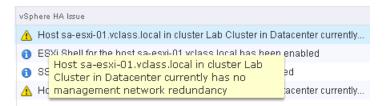

- 10. Select the sa-esxi-01.vclass.local in the inventory and click the Configure tab.
- 11. In the middle pane, select VMkernel adapters under Networking.
- 12. Select the vMotion VMkernel adapter.
- 13. Click the Edit Settings icon.

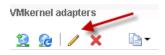

- 14. On the Port properties page, ensure that the **vMotion** check box is selected and select the **Management** check box.
- 15. Click OK.
- 16. Right-click **sa-esxi-01.vclass.local** in the Navigator pane and select **Reconfigure for vSphere HA**.

#### NOTE

You might need to refresh vSphere Web Client to eliminate any obsolete alarm icons.

- 17. Repeat step 10 through step 16 for sa-esxi-02.vclass.local.
- 18. Select Lab Cluster in the inventory and click the Monitor tab.
- 19. Click Issues and select All Issues from the middle pane.
  - Q3. Are the previous management configuration issues still displayed?

# Task 3: Test vSphere HA Functionality

You set up vSphere HA to monitor the cluster environment and detect hardware failures. When an ESXi host outage is detected, vSphere HA automatically restarts virtual machines on other ESXi hosts in the cluster.

- 1. In the inventory, select the master ESXi host that you recorded in task 2, step 7.
- 2. Click the VMs tab and ensure that Virtual Machines is clicked.
- 3. If none of the virtual machines on the host are powered on, power on any one virtual machine.
- 4. Record the name of one or more powered-on virtual machines on the master host.
- 5. Simulate a host failure by rebooting one of the hosts in the cluster.

#### IMPORTANT

Make sure you reboot the system, and not shut down the system.

a. Right-click the master ESXi host and select **Power** > **Reboot**.

A warning message appears stating that you chose to reboot the host, which is not in maintenance mode.

- b. Enter **Testing vSphere HA** as the reason for rebooting and click **OK**.
- 6. In the inventory, select Lab Cluster, click the Monitor tab.
- 7. Click Tasks & Events and select Events in the middle pane.

The cluster entries are sorted by time. Notice the entries that appear when the host failure was detected.

The initial messages from the hosts might show failures. These messages indicate that the virtual machines on the downed host have failed. The virtual machines take 1 to 2 minutes to successfully restart on the new host.

The screenshot shows an example of a list of vSphere HA recent events in the cluster.

| ssues | Performance     | Profile           | Compliance        | Tasks & Events     | Resour        | ce Reservation | vSphere HA     | Utilization    |            |                          |
|-------|-----------------|-------------------|-------------------|--------------------|---------------|----------------|----------------|----------------|------------|--------------------------|
| н     |                 |                   |                   |                    |               |                |                |                |            | Q Filter -               |
| Task  | IS              |                   | Description       | n                  |               | Туре           | Date Ti        | me             | Task       | Target                   |
| Even  | ts              |                   | 🗿 vSph            | iere HA detected a | poss          | Error          | 2/18/2         | 017 2:18:09 PM | Λ          | 📱 sa-e:                  |
| Sche  | Scheduled Tasks | 🗿 The             | vSphere HA availa | bility             | 1 Information | n 2/18/2       | 017 2:18:09 PM | Λ              | 📱 sa-e:    |                          |
|       | larr            | n 'vSphere HA hos | st stat           | 1 Informatio       | n 2/18/2      | 017 2:18:03 PM | Λ              | 🔄 sa-e:        |            |                          |
|       |                 |                   | ⊘ Relo            | cating VM2-2 in D  | atace         | Informatio     |                | 017 2:18:03 PM | Л          | ∰ VM2-▼                  |
|       |                 |                   | 86                |                    |               |                |                | 100 items      | Previous N | lext 🕨 📑 Export 📔 Copy 🗸 |
|       |                 |                   |                   |                    |               |                |                |                |            |                          |

8. In the inventory, select the ESXi host that is not rebooting.

- 9. Click the VMs tab.
  - Q1. Do you see the virtual machines that were running on the original master ESXi host, which you recorded earlier?
- 10. Select Lab Cluster in the inventory and click the Monitor tab.
- 11. Click vSphere HA.
- 12. Select Summary in the middle pane.

#### Q2. Has the master host changed?

13. Monitor the original master ESXi host in the Navigator pane until it is fully running again.

#### Task 4: View the vSphere HA Cluster Resource Usage

You examine the CPU, memory, and storage I/O resource usage information of the cluster.

- 1. On the vSphere Web Client Home page, click **Hosts and Clusters** and expand the view of the inventory.
- 2. Select Lab Cluster in the inventory, click the Monitor tab, and click Resource Reservation.
- 3. Select CPU from the middle pane and record the information for the cluster.
  - Total Reservation Capacity (GHz)
  - Used Reservation (GHz) \_\_\_\_\_\_
  - Available Reservation (GHz)
- 4. In the virtual machines pane, verify that the CPU reservation is not set on the virtual machines. The Reservation column shows 0 (MHz).

|         |                       |             | 📡 🔍 Filter | • |
|---------|-----------------------|-------------|------------|---|
| Name    | 1 🔺 Reservation (MHz) | Limit (MHz) | Туре       |   |
| 🐴 VM1-2 | 0                     | Unlimited   | Fixed      |   |
| 🔂 VM2-1 | 0                     | Unlimited   | Fixed      |   |
| 🔂 VM2-2 | 0                     | Unlimited   | Fixed      |   |
|         |                       |             |            |   |
|         |                       |             |            |   |
|         |                       |             |            |   |

- 5. Select Memory in the middle pane and record the information for the cluster.
  - Total Reservation Capacity (GB) \_\_\_\_\_\_
  - Used Reservation (GB) \_\_\_\_\_
  - Available Reservation (GB) \_\_\_\_\_\_
- 6. In the virtual machines pane, verify that the memory reservation is not set on the virtual machines.

The Reservation column shows 0 (MB).

# Task 5: Manage vSphere HA Slot Size

You configure admission control to ensure that sufficient resources are available in a cluster to provide failover protection and to ensure that the virtual machine resource reservations are respected.

- 1. On the vSphere Web Client Home page, click **Hosts and Clusters** and expand the view of the inventory.
- 2. Right-click Lab Cluster and select Settings.
- 3. In the middle pane, select vSphere Availability under Services and click Edit.
- 4. In the navigation pane, select Admission Control.
- 5. In the Define host failover capacity by pane, select **Slot Policy (powered-on VMs)** and click **OK**.
- 6. Select Lab Cluster in the inventory, click the Monitor tab, and click vSphere HA.
- 7. Select **Summary** in the middle pane.
- 8. Scroll down to the Advanced Runtime Info pane and record the slot information for this cluster.
  - Slot size: CPU \_\_\_\_\_ (MHz), Memory \_\_\_\_\_ (MB)
  - Total slots in cluster \_\_\_\_\_\_
  - Used slots
  - Available slots
  - Failover slots
- 9. In the Navigator pane, click the VMs and Templates tab and expand the view.
- 10. If the VM2-2 virtual machine is powered off, power it on.

- 11. Set the CPU reservation on the VM2-2 virtual machine.
  - a. Right-click the VM2-2 virtual machine and select Edit Settings.
  - b. Click the arrow next to CPU to expand the view.
  - c. In the **Reservation** text box, enter **512** (MHz) and click **OK**.
- 12. In the Navigator pane, click the Hosts and Clusters icon.
- 13. Select Lab Cluster in the inventory, click the Monitor tab, and click vSphere HA.
- 14. Select **Summary** in the middle pane.
- 15. View slot information for this cluster.
  - a. In the Advanced Runtime Info pane, verify that the slot size for CPU changed from the value recorded in step 8.
  - B. Record the information shown in the Slot size text box.
     Slot size: CPU \_\_\_\_\_ (MHz), Memory \_\_\_\_\_ (MB)
- 16. Use the vSphere HA slot size policy to enforce a slot size.
  - a. Right-click Lab Cluster in the inventory and select Settings.
  - b. Select vSphere Availability in the middle pane and click Edit.
  - c. Select Admission Control in the left pane.

d. Under Define host failover capacity, click Fixed slot size in the right pane.

| phere DRS                                    | Admission Control                    |                                                                                                    |
|----------------------------------------------|--------------------------------------|----------------------------------------------------------------------------------------------------|
| phere Availability<br>Failures and Responses |                                      | by vSphere HA to ensure failover capacity within a cluster. Increasing the value of host failures cluster<br>y constraints and capacity reserved.        |
| Proactive HA Failures<br>and Responses       | Host failures cluster tolerates      | 1 Maximum is one less than number of hosts in cluster.                                                                                                   |
| Admission Control<br>Heartbeat Datastores    | Define host failover capacity by     | Slot Policy (powered-on VMs) +                                                                                                    |
| Advanced Options                             |                                      | The slot size is defined as the memory and CPU resources that satisfy the reservation<br>requirements for any powered-on virtual machine in the cluster. |
|                                              |                                      | Slot size policy:                                                                                                    |
|                                              |                                      | O Cover all powered-on virtual machines                                                                                                    |
|                                              | •                                    | Calculate slot size based on the maximum CPU/Memory reservation and overhead<br>of all powered-on virtual machines.                                      |
|                                              |                                      | Fixed slot size                                                                                                    |
|                                              |                                      | Specify the slot size explicitly.                                                                                                    |
|                                              |                                      | CPU slot size: 512 👗 MHz                                                                                                    |
|                                              |                                      | Memory slot size: 30 🔺 MB                                                                                                    |
|                                              |                                      | VMs requiring multiple slots: View Calculate                                                                                                    |
|                                              | Performance degradation VMs tolerate | 100 * % Percentage of performance degradation the VMs in the cluster are allowed to tolerate during a failure.                                           |

- e. In the CPU slot size text box, enter 300 (MHz) to change the CPU slot size.
- f. Click Calculate next to VMs requiring multiple slots and click the View link.

The VMs Requiring Multiple Slots window appears.

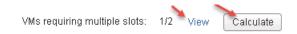

g. Record the Required Slots value for the VM2-2 virtual machine.

Because the CPU slot size has a fixed value of 300 MHz, the VM2-2 virtual machine with the 512 MHz CPU reservation uses two slots to power on.

- h. Click Close and click OK to exit the Edit Cluster Settings window.
- 17. View the slot information for this cluster.
  - a. Select Lab Cluster in the inventory, click the Monitor tab, and click vSphere HA.
  - b. Select **Summary** in the middle pane.
  - c. In the Advanced Runtime Info pane, record the information shown in the **Slot size** text box and compare with the values recorded earlier.

Slot size: CPU \_\_\_\_\_ (MHz), Memory \_\_\_\_\_ (MB)

- 18. Remove the vSphere HA fixed slot size setting.
  - a. Right-click Lab Cluster in the inventory and select Settings.
  - b. Select vSphere Availability in the middle pane and click Edit.
  - c. Select Admission Control in the navigation pane.
  - d. Under **Define host failover capacity by**, click **Cover all powered-on virtual machines** for the slot size policy.
  - e. Click OK.
- 19. Remove the CPU reservation on the VM2-2 virtual machine.
  - a. Right-click the VM2-2 virtual machine in the inventory and select Edit Settings.
  - b. Click the arrow next to CPU to expand the view.
  - c. Enter 0 (MHz) in the Reservation text box and click OK.

#### Task 6: Configure a vSphere HA Cluster with Strict Admission Control

You use admission control to impose constraints on resource usage and ensure that sufficient resources are available in a cluster to provide failover protection. Any actions violating the constraints are not permitted.

In the previous task, when you configured the cluster under Define host failover capacity, you configured vSphere HA to calculate slots. vSphere HA calculated the space for a virtual machine to run based on the largest CPU and memory reservation across all powered-on virtual machines in the cluster. This feature is called strict admission control.

- 1. On the vSphere Web Client Home page, click **Hosts and Clusters** and expand the view of the inventory.
- 2. Shut down all virtual machines and wait for the process to compete.

Wait another minute for the system to release the memory.

3. Select Cluster in the inventory and click the Summary tab.

- 4. Record the memory information for this cluster.
  - Capacity (total) \_\_\_\_\_\_
  - Used \_\_\_\_\_
  - Free \_\_\_\_\_

Your view should be similar to the screenshot.

| CPU              | FREE: 11.07 GHz     |
|------------------|---------------------|
| USED: 129.00 MHz | CAPACITY: 11.20 GHz |
| MEMORY           | FREE: 9.05 GB       |
| USED: 2.95 GB    | CAPACITY: 12.00 GB  |
| STORAGE          | FREE: 166.82 GB     |
| USED: 99.30 GB   | CAPACITY: 266.12 GB |

# Q1. Why is the free memory value for the cluster less than the total memory capacity value?

- 5. Click the Monitor tab, click Resource Reservation, and select Memory in the middle pane.
- 6. Assign a 300 MB memory reservation to VM2-1 virtual machine.
  - a. In the lower pane, right-click the VM2-1 virtual machine and select Edit Resource Settings.
  - b. Click the arrow next to Memory to expand the view.
  - c. Enter 300 (MB) in the Reservation text box and click OK.
  - d. Repeat steps a through c to set the memory reservation on the VM1-2 virtual machine.
- 7. Select Lab Cluster in the inventory, click the Monitor tab, and click vSphere HA.
- 8. Select **Summary** in the middle pane.
- 9. In the Advanced Runtime Info pane, record the value shown in the **Total slots in cluster** text box.

#### Q2. Why does vSphere Web Client report N/A as the value?

- 10. Right-click the VM2-1 virtual machine in the inventory and select Power > Power On.
- 11. Return to the Advanced Runtime Info pane of Lab Cluster and click **Refresh** in the lower-right corner of the pane.
- 12. View the effect that powering on this virtual machine has on your cluster.
  - Q3. How many total slots in the cluster, used slots, available slots, and failover slots do you see?

#### NOTE

The Advanced Runtime Info pane might display a smaller number of available slots in the cluster than you expect.

Slot size is calculated using the largest reservations plus the memory overhead of any powered on virtual machines in the cluster. However, vSphere HA admission control considers only the resources on a host that are available for virtual machines. This amount is less than the total amount of physical resources on the host, because there is some overhead.

13. Record the slot size values that appear.

CPU (MHz) \_\_\_\_\_, Memory (MB) \_\_\_\_\_

Q4. How is the memory slot size calculated?

- 14. In the inventory, right-click the VM2-2 virtual machine and select Power > Power On.
- 15. Return to the Advanced Runtime Info pane of Lab Cluster and click Refresh.
- 16. View the slot information.

#### Q5. How many slots are available and what is the reason?

- 17. Right-click the VM1-2 virtual machine in the inventory and select Power > Power On.
- 18. Monitor the Recent tasks pane.
  - Q6. Is your virtual machine allowed to power on, and what is the reason?
  - Q7. If a cluster has N total slots, can you power on N virtual machines?

#### Task 7: Prepare for the Next Lab

You remove the memory reservations on virtual machines and disable admission control when they are no longer needed.

- 1. Remove the memory reservation on each of the virtual machines.
  - a. Right-click the VM2-1 virtual machine and select Edit Resource Settings.
  - b. In the Memory section, enter 0 (MB) in the Reservation text box and click OK.
  - c. Repeat steps a and b to remove the memory reservation on the VM1-2 virtual machine.
- 2. Right-click the Lab Servers folder in the inventory and select Remove from Inventory.
- 3. Click **Yes** to confirm the operation.
- 4. Edit the settings of the cluster to allow the number of running virtual machines to exceed the failover capacity of the cluster.
  - a. In the inventory, right-click Lab Cluster and select Settings.
  - b. In the right pane, select vSphere Availability and click Edit.
  - c. In the left pane, click Admission Control.
  - d. From the Define host failover capacity by drop-down menu, select Disabled.
  - e. Click **OK** to commit your changes.
- 5. Leave vSphere Web Client open for the next lab.

# *Lab 20* Implementing a vSphere DRS Cluster

# **Objective: Implement a vSphere DRS cluster**

In this lab, you perform the following tasks:

- 1. Create a Load Imbalance
- 2. Create a vSphere DRS Cluster
- 3. Verify Proper vSphere DRS Cluster Functionality
- 4. Create, Test, and Disable a VM-VM Affinity Rule
- 5. Create, Test, and Disable an Anti-Affinity Rule
- 6. Create, Test, and Disable a VM-Host Affinity Rule

# Task 1: Create a Load Imbalance

You create a load imbalance across the ESXi hosts in the lab cluster to test how VMware vSphere® Distributed Resource Scheduler<sup>TM</sup> works.

- 1. If vSphere Web Client is not active, open your Internet Explorer Web browser, click vSphere Web Client on the favorite bar, and select vSphere Web Client sa-vcsa-01.vclass.local.
- 2. When the There is a problem with this website's security certificate warning message appears, click Continue to this website (not recommended).
- 3. Log in using administrator@vsphere.local as the user name and standard lab password.
- 4. On the vSphere Web Client Home page, click **Hosts and Clusters** and expand the view of the inventory.

 If all virtual machines are not running on a single host, migrate them to a single host. For this lab, we moved our virtual machines to sa-esxi-01.vclass.local.

#### IMPORTANT

Change compute resource only when migrating VMs.

- 6. Verify that all VMs are on sa-esxi-01.vclass.local.
  - Select sa-esxi-01.vclass.local in the Navigator pane, click the VMs tab, and click Virtual Machines.
  - Compare the list of VMs shown in the list to the VMs shown in the Navigator pane.

| Summary Monitor Configure Permissi       | ons VMs Da                                 | tor                                   |
|------------------------------------------|--------------------------------------------|---------------------------------------|
|                                          |                                            | nds                                   |
| Virtual Machines VM Templates in Folders | 2 Antione                                  |                                       |
|                                          |                                            |                                       |
| Name 1 🛦                                 | State                                      | S                                     |
| 団 VM1-2                                  | Powered Off                                | ¢                                     |
| ₩2-1                                     | Powered On                                 | ¢                                     |
| ₩2-2                                     | Powered On                                 | ¢                                     |
|                                          | Im 1 € 0 0 0 0 0 0 0 0 0 0 0 0 0 0 0 0 0 0 | ame 1 ▲ State VM1-2 Powered Off VM2-1 |

- 7. Ensure that all VMs are powered on.
- 8. Start the CPUBUSY script on each of the virtual machines.
  - a. In the left pane, right-click a virtual machine and select **Open Console**.
  - b. Log in to the virtual machine as admin with the standard lab password.
  - c. Right-click the **CPUBUSY** script on each virtual machine's desktop and select **Open with Command Prompt**.

The number of running CPUBUSY instances required to cause vSphere DRS to migrate virtual machines to another host will vary, depending on the resource capacity of the lab infrastructure.

# Task 2: Create a vSphere DRS Cluster

You create a vSphere DRS cluster to balance the computing capacity among all ESXi hosts and associated virtual machines without service interruption.

- 1. On the vSphere Web Client Home page, click **Hosts and Clusters** and expand the view of the inventory.
- 2. Right-click Lab Cluster in the inventory and select Settings.
- 3. Select vSphere DRS from the middle pane.
- 4. Click Edit.
- 5. Select the Turn On vSphere DRS check box.
- 6. Select Manual from the DRS Automation drop-down menu.
- 7. Click the arrow next to DRS Automation to expand the view and move the **Migration Threshold** slider to **Aggressive**, which is to the right of the slider.
- 8. Leave other settings at their defaults and click OK.

# Task 3: Verify Proper vSphere DRS Cluster Functionality

You can run vSphere DRS in either manual, partially automated or fully automated modes. In manual mode, you review the recommendations for optimal virtual machine placement provided by vSphere DRS and decide whether to make the changes.

1. Select Lab Cluster from the inventory, click the Monitor tab, and click vSphere DRS.

If you do not see the expected buttons, refresh the vSphere Web Client view.

2. Click Run DRS Now.

Clicking the button forces vSphere DRS to immediately evaluate the cluster and provide recommendations instead of waiting the standard 5 minutes before generating recommendations.

3. Click the **Summary** tab and click the arrow next to vSphere DRS to expand the pane.

The screenshot shows the expanded view of the vSphere DRS pane.

| vSphere DRS                        |                 |  |  |  |  |  |
|------------------------------------|-----------------|--|--|--|--|--|
| Imbalanced                         |                 |  |  |  |  |  |
|                                    | 200             |  |  |  |  |  |
|                                    |                 |  |  |  |  |  |
| Migration automation level:        | Manual          |  |  |  |  |  |
| Migration threshold:               | Apply all       |  |  |  |  |  |
|                                    | recommendations |  |  |  |  |  |
|                                    |                 |  |  |  |  |  |
| Power management automation level: | Off             |  |  |  |  |  |
| DRS recommendations:               | 1               |  |  |  |  |  |
| DRS faults:                        | 0               |  |  |  |  |  |

#### Q1. Does the gauge show that the load is imbalanced?

- 4. Click the Monitor tab, click vSphere DRS, and select CPU Utilization.
- 5. In the Sum of Virtual Machine CPU Utilization Per Host pane, view the CPU consumption on each ESXi host and click each of the colored boxes to view the CPU consumption of each virtual machine.

The screenshot shows the CPU utilization information of the ESXi host and the virtual machine.

| itor  | Configure Permis                                  | sions Hosts VMs     | Datastores I                   | Networks Up | odate Manager |  |  |      |
|-------|---------------------------------------------------|---------------------|--------------------------------|-------------|---------------|--|--|------|
| vents | Profile Compliance                                | Resource Reservatio | n vSphere DRS                  | vSphere HA  | Utilization   |  |  |      |
| Sum   | Sum of Virtual Machine CPU Utilization - Per Host |                     |                                |             |               |  |  |      |
|       | 0%                                                |                     |                                |             | 50%           |  |  | 100% |
|       | sa-esxi-01.vclass.local                           |                     |                                |             |               |  |  |      |
|       | sa-esxi-02.vclass.local                           | No powered-on vi    | No powered-on virtual machines |             |               |  |  |      |
|       |                                                   |                     |                                |             |               |  |  |      |

CPU utilization displayed reflects only CPU consumption of the virtual machines on the chart.

Percent for each virtual machine of entitled resources delivered

100% 75% 50% 25% 0%

6. Select Recommendations in the middle pane and view the vSphere DRS recommendations.

The screenshot shows a sample recommendation made by vSphere DRS to migrate a virtual machine from one host to another host.

| ORS Recommendations            |          |                                                                           |                           |  |  |
|--------------------------------|----------|---------------------------------------------------------------------------|---------------------------|--|--|
| Apply                          | Priority | Recommendation                                                            | Reason                    |  |  |
| 4 Migrate VM2-1 from sa-esxi-0 |          | Migrate VM2-1 from sa-esxi-01.vclass.local to sa-esxi-<br>02.vclass.local | Balance average CPU loads |  |  |
| $\checkmark$                   | 2        | Migrate VM1-2 from sa-esxi-01.vclass.local to sa-esxi-<br>02.vclass.local | Balance average CPU loads |  |  |
|                                |          |                                                                           |                           |  |  |

7. Click Apply Recommendations.

If your recommendations have expired, click **Run DRS Now** to generate new recommendations and apply them.

If new recommendations do not appear, click **Run DRS Now** again and then click **Apply Recommendations** again.

- 8. Click the Monitor tab and click Tasks & Events.
- 9. Select Tasks in the middle pane.
- 10. Click the Expand All icon.

| Summary Monitor Configure     | Permissions Hosts VMs Datastores Ne                                                   | tworks Update Manager    |                               |  |  |
|-------------------------------|---------------------------------------------------------------------------------------|--------------------------|-------------------------------|--|--|
| Issues Performance Tasks & Ev | ents Profile Compliance Resource Reservation                                          | vSphere DRS vSphere HA U | tilization                    |  |  |
|                               | )- [=                                                                                 |                          | Q Filter                      |  |  |
| Tasks                         | Task Name                                                                             | Target                   | Status                        |  |  |
| Events                        | Migrate virtual machine                                                               | 凸 VM2-1                  | Completed <sup>22</sup>       |  |  |
| Scheduled Tasks               | Apply recommendation                                                                  | Lab Cluster              | <ul> <li>Completed</li> </ul> |  |  |
|                               | Refresh recommendations                                                               | Lab Cluster              | <ul> <li>Completed</li> </ul> |  |  |
|                               | Apply recommendation                                                                  | Lab Cluster              | A specified parameter         |  |  |
|                               | Refresh recommendations                                                               | Lab Cluster              | <ul> <li>Completed</li> </ul> |  |  |
|                               | Refresh recommendations                                                               | Lab Cluster              | <ul> <li>Completed</li> </ul> |  |  |
|                               |                                                                                       |                          | •                             |  |  |
|                               | 🕌 41 items 🖪 Previous Next 🕨 🖹 Copy –                                                 |                          |                               |  |  |
|                               | Migrate virtual machine<br>Status: ✓ Completed<br>Initiator: System<br>Ternet 耐 VM2-1 |                          |                               |  |  |

11. Monitor the Migrate virtual machine task until completion.

12. Click **vSphere DRS** and click **Run DRS Now** to force vSphere DRS to evaluate the cluster status.

#### Q2. Is any recommendation shown?

13. Click the **Summary** tab and view the vSphere DRS pane.

#### Q3. Does the gauge show that the load is balanced?

- 14. Click the Monitor tab and click the vSphere DRS tab.
- 15. Select CPU Utilization.

The virtual machines should spread across the two ESXi hosts. You can refresh the screen to see the result.

16. In each virtual machine console, press Ctrl+C to stop the CPUBUSY script and close the console.

# Task 4: Create, Test, and Disable a VM-VM Affinity Rule

You use VM-VM affinity rules to specify whether the selected individual virtual machines should run on the same host or be kept on separate hosts.

- 1. Select Lab Cluster in the inventory and click the VMs tab.
- 2. Point to the gray row of column names, right-click the row, and select Show/Hide Columns.
- 3. Select the Host check box from the list and click OK.

The Host column appears in the table.

You can drag the Host column to the left so that it is easily visible.

4. Based on the information in the Name and Host columns, verify that all the virtual machines are not running on a single ESXi hosts.

| Virtual Machir | ies vApps  |           |                   |            |                         |           |          |
|----------------|------------|-----------|-------------------|------------|-------------------------|-----------|----------|
| 16 29 19       | 🛃 🕞 💻      | 🧐 📇   🎯 A | ctions 👻          |            |                         | 📡 🖪 🔍 F   | ilter    |
| Name           | State      | Status    | Provisioned Space | Used Space | Host 1                  | Host CPU  | Host Mer |
| ♂ VM2-2        | Powered On | 🥑 Normal  | 13.11 GB          | 13.11 GB   | sa-esxi-01.vclass.local | 756 MHz   | 1,063 M  |
| 🚯 VM1-2        | Powered On | Normal    | 13.11 GB          | 13.11 GB   | sa-esxi-01.vclass.local | 224 MHz   | 1,067 N  |
| WM2-1          | Powered On | Normal    | 12.81 GB          | 10.08 GB   | sa-esxi-02.vclass.local | 1,064 MHz | 1,054 M  |
|                |            |           |                   |            | -                       |           |          |
|                |            |           |                   |            |                         |           |          |
|                |            |           |                   |            |                         |           |          |
|                |            |           |                   |            |                         |           |          |
|                |            |           |                   |            |                         |           |          |
|                |            |           |                   |            |                         |           |          |
|                |            |           |                   |            |                         |           |          |
|                |            |           |                   |            |                         |           |          |

5. If the VM2-1 and VM2-2 virtual machines are running on the same ESXi host, migrate the VM2-2 virtual machine to the other ESXi host.

Having virtual machines reside on two different ESXi hosts is necessary to test the validity of the VM/Host rule that you create in later steps. If you have one virtual machine on each ESXi host in the cluster, no action is necessary.

- 6. Right-click Lab Cluster in the inventory and select Settings.
- 7. Select VM/Host Rules in the middle pane.
- 8. In the VM/Host Rules pane, click Add.

The Create VM/Host Rule dialog box appears.

- 9. Configure the options for the VM/Host rule.
  - a. In the Name text box, enter Colocate-VM2-VMs.
  - b. Leave the Enable rule check box selected.
  - c. From the Type drop-down menu, select Keep Virtual Machines Together.
  - d. Click Add to add members.
  - e. Select the check boxes for the VM2-# virtual machines and click OK.

- 10. Click **OK** to close the Create VM/Host Rules dialog box.
- 11. Click the Monitor tab and click vSphere DRS.
- 12. Select Recommendations and click Run DRS Now.
  - Q1. Do you see any recommendations, and why?

| [ | DRS Recommendations |          |                                                                       |                     |  |  |  |
|---|---------------------|----------|-----------------------------------------------------------------------|---------------------|--|--|--|
|   | Apply               | Priority | Recommendation                                                        | Reason              |  |  |  |
|   | $\checkmark$        | 1        | Migrate VM2-2 from sa-esxi-01.vclass.local to sa-esxi-02.vclass.local | Apply affinity rule |  |  |  |

13. Click Apply Recommendations and wait for the virtual machine migration to complete.

The virtual machines associated with your affinity rule should be migrated to one of the two hosts in the vSphere DRS cluster.

- 14. Click the **Monitor** tab and click **Tasks & Events** to view the progress of the virtual machine migration and wait for its completion.
- 15. Click the VMs tab.
- 16. Click the **Host** column heading to sort the virtual machines by the ESXi host on which they reside.

The VM2-# virtual machines should be running on the same ESXi host. Your screen might slightly differ from the screenshot. However, as long as the two VM2-# virtual machines reside on the same host, your affinity rule is working correctly.

| 曾 饱 🐧   | )   💕 🖒 💻  | 🧐 📇   🎆 Actions 🗸       |          |             |            |
|---------|------------|-------------------------|----------|-------------|------------|
| Name    | State      | Host                    | Status   | Provisioned | Used Space |
| 🚯 VM2-1 | Powered On | sa-esxi-02.vclass.local | 🥑 Normal | 12.36 GB    | 11.26 GB   |
| 🚯 VM1-2 | Powered On | sa-esxi-01.vclass.local | 🥑 Normal | 13.11 GB    | 13.11 GB   |
| 🐴 VM2-2 | Powered On | sa-esxi-02.vclass.local | 🥑 Normal | 13.11 GB    | 11.96 GB   |

- 17. Select Lab Cluster in the inventory and click the Configure tab.
- 18. Select VM/Host Rules in the left pane.

- 19. In the VM/Host Rules pane, select your affinity rule and click Edit above the rule.
- 20. Deselect the Enable rule check box and click OK.

#### Task 5: Create, Test, and Disable an Anti-Affinity Rule

You create a vSphere DRS anti-affinity rule to force the specified virtual machines to be kept on separate hosts.

- 1. In the VM/Host Rules pane, click Add.
- 2. Configure the options for this VM/Host rule.
  - a. In the Name text box, enter Separate-VM2-VMs.
  - b. Keep the Enable rule check box selected.
  - c. From the Type drop-down menu, select Separate Virtual Machines.
  - d. Click Add.
  - e. Select the check boxes for the VM2-# virtual machines that you own and click OK.
- 3. Click **OK** to close the Create VM/Host Rules dialog box.
- 4. Click the Monitor tab and click vSphere DRS.
- 5. Select Recommendations and click Run DRS Now.

A recommendation to separate your virtual machines should appear. The recommendation is marked as priority 1 as a result of your vSphere DRS rules.

| Apply         Priority         Recommendation         Reason           Image: Comparison of the state of the state of the st | DRS Recommendations |          |                                                                       |                          |  |  |  |
|----------------------------------------------------------------------------------------------------|---------------------|----------|-----------------------------------------------------------------------|--------------------------|--|--|--|
|                                                                                                    | Apply               | Priority | Recommendation                                                        | Reason                   |  |  |  |
| Sa-esxi-01.vclass.local                                                                                                    | $\checkmark$        | 1        | Migrate VM2-2 from sa-esxi-02.vclass.local to sa-esxi-01.vclass.local | Apply anti-affinity rule |  |  |  |

- 6. Click **Apply Recommendations** and wait for the virtual machine migration to complete before you proceed to the next step.
- 7. Click the **Monitor** tab and click **Tasks & Events** to view the progress of the virtual machine migration and wait for its completion.
- 8. Click the VMs tab.

9. View the information shown in the Host column.

As a result of your anti-affinity rule, you should see that the virtual machines associated with your anti-affinity rule are placed on two different ESXi hosts.

| Virtual Machines vApps |            |                         |          |             |            |          |
|------------------------|------------|-------------------------|----------|-------------|------------|----------|
| 智 執 🎙                  | 🛃 🕞 🔳      | 🇐 🚔   🎯 Actions 🗸       |          |             |            |          |
| Name                   | State      | Host                    | Status   | Provisioned | Used Space | Host CPU |
| 🚯 VM2-1                | Powered On | sa-esxi-02.vclass.local | 🥑 Normal | 12.36 GB    | 11.26 GB   | 0 MHz    |
| 🐴 VM1-2                | Powered On | sa-esxi-01.vclass.local | 🥑 Normal | 13.11 GB    | 13.11 GB   | 0 MHz    |
| 🎒 VM2-2                | Powered On | sa-esxi-01.vclass.local | 🥑 Normal | 13.11 GB    | 11.96 GB   | 0 MHz    |

- 10. Select Lab Cluster in the Navigator pane and click the Configure tab.
- 11. Select VM/Host Rules in the middle pane.
- 12. In the VM/Host Rules pane, select the Separate-VM2-VMs rule.
- 13. Click Delete above the pane and click Yes to confirm the deletion.

#### Task 6: Create, Test, and Disable a VM-Host Affinity Rule

You use VM-Host affinity rules to specify whether the members of a selected virtual machine vSphere DRS group can run on the members of a specific host vSphere DRS group.

- 1. In the middle pane, select VM/Host Groups.
- 2. In the VM/Host Groups pane, click Add.
- 3. When the Create VM/Host Group dialog box appears, configure the options.
  - a. In the Name text box, enter VM2-VMs.
  - b. Verify that VM Group is selected from the Type drop-down menu.
  - c. Click Add.
  - d. Select the check boxes for both of your VM2-# virtual machines.
  - e. Click OK.
  - f. Click **OK** to close the dialog box.
- 4. In the VM/Host Groups pane, click Add.

- 5. When the Create VM/Host Group dialog box appears, configure the options.
  - a. In the Name text box, enter VM2-Host.
  - b. From the Type drop-down menu, select Host Group.
  - c. Click Add.
  - d. Select the check box for sa-esxi-02.vclass.local and click OK.
  - e. Click **OK** to close the dialog box.
- 6. Select VM/Host Rules in the middle pane.
- 7. In the VM/Host Rules pane, click Add.
- 8. When the Create VM/Host Rules dialog box appears, configure the options.
  - a. In the Name text box, enter Run-only-on-host2.
  - b. Keep the Enable rule check box selected.
  - c. From the Type drop-down menu, select Virtual Machines to Hosts.
  - d. From the VM Group drop-down menu, select VM2-VMs.
  - e. Select Must run on hosts in group from the drop-down menu.
  - f. From the Host Group drop-down menu, select VM2-Host.
  - g. Click **OK** to close the dialog box.
- 9. Click the Monitor tab and click vSphere DRS.
- 10. Select Recommendations in the middle pane and click Run DRS Now.

#### Q1. What recommendations did vSphere DRS make and why?

- 11. If there are recommendations, click Apply Recommendations.
- 12. Click the **Monitor** tab and click **Tasks & Events** to view the progress of the virtual machine migration and wait for its completion.

The VM2-# virtual machines are migrated as necessary so that they both reside on the second ESXi host

- 13. Click the VMs tab.
- 14. Click the **Host** column heading to sort the virtual machines by the ESXi host on which they reside.

Your VM2-# virtual machines that were running on sa-esxi-01.vclass.local are migrated to sa-esxi-02.vclass.local

- 15. Right-click one of **VM2-#** virtual machines in the inventory and select **Migrate**. The Migrate wizard starts.
- 16. On the Select the migration type page, click Change computer resource only and click Next.
- 17. On the Select a compute resource page, click Clusters and click Lab Cluster.

In the Compatibility pane, you might notice the message Virtual machine 'VM2-#' on host 'sa-esxi-0#.vclass.local' would violate a virtual machine - host affinity rule.

This issue is due to a conflict of the rules that you created and your migration attempt.

- 18. Click Cancel to cancel the migration.
- 19. Select Lab Cluster in the inventory and click the Configure tab.
- 20. Select VM/Host Rules in the left pane.
- 21. In the VM/Host Rules pane, select your Run-only-on-host2 rule and click Edit above the rule.
- 22. Deselect the Enable rule check box and click OK.
- 23. Leave vSphere Web Client open for the next lab.

# Lab 21 Using vSphere Update Manager

# Objective: Install, configure, and use vSphere Update Manager

In this lab, you perform the following tasks:

- 1. Modify the Cluster Settings
- 2. Configure vSphere Update Manager
- 3. Create a Patch Baseline
- 4. Attach a Baseline and Scan for Updates
- 5. Stage the Patches onto the ESXi Host
- 6. Remediate the ESXi Host

#### Task 1: Modify the Cluster Settings

You enable vSphere DRS in fully automated mode so that vSphere DRS determines the best possible distribution of virtual machines among your ESXi hosts and automatically performs the migration.

- 1. On the vSphere Web Client Home page, click **Hosts and Clusters** and expand the view of the Navigator pane.
- 2. Right-click Lab Cluster in the inventory and select Settings.
- 3. Select vSphere DRS and click Edit.

The Edit Cluster Settings dialog box appears.

4. On the vSphere DRS page, select Fully Automated from the DRS Automation drop-down menu.

This operation enables vSphere DRS to migrate virtual machines as necessary without asking permission from an administrator.

- 5. Click OK.
- 6. In the left side of the Edit Cluster Settings window, select **vSphere Availability** and click the arrow next to Admission Control to expand the view.
- 7. Verify that **Disabled** is selected from the **Define Host Failover By** drop-down menu.
- 8. If not already selected, select Lab Cluster in the inventory.
- 9. Click the Monitor tab and click the Resource Reservation tab.
- 10. Select **CPU** and observe the Reservation (MHz) column to verify that no CPU reservations are assigned to virtual machines.
- 11. Select **Memory** and observe the Reservation (MB) column to verify that no memory reservations are assigned to virtual machines.

#### CAUTION

Removing CPU and memory reservations is necessary in this lab environment for training purposes. In a production environment, you might not need to remove them.

# Task 2: Configure vSphere Update Manager

You can import patches and extensions manually by using an offline bundle or you can use a shared repository or the Internet as the download source for patches and extensions.

- 1. On the vSphere Web Client Home page, click **Update Manager** under **Operations and Policies**.
- 2. Select sa-vcsa-01.vclass.local in the left pane.
- 3. Click the Manage tab.
- 4. In the middle pane, select Download Settings.
- 5. In the Download Settings pane, click Import Patches.

| 🔬 sa-vcsa-01.vclass.local 🛛 🧕               | Actions 👻                                                                                  |                                   |       |              |               |               | /           |
|---------------------------------------------|--------------------------------------------------------------------------------------------|-----------------------------------|-------|--------------|---------------|---------------|-------------|
| Getting Started Monitor Mana                | nge                                                                                        |                                   |       |              |               |               |             |
| Settings Hosts Baselines VMs                | s/VAs Baselines Patch R                                                                    | epository ESXi Image              | s VAl | Jpgrades     |               |               |             |
| 44                                          | Download sources Edit Download Now Imp                                                     |                                   |       |              |               | mport Patches |             |
| Network Connectivity                        | Download new patches and VA upgrades either at intervals specified in Download Schedule or |                                   |       |              | hedule or imm | nediately by  |             |
| Download Settings                           | low button. You can also                                                                   |                                   |       |              |               |               |             |
| Download Schedule                           | Patches button.                                                                            |                                   |       |              |               |               |             |
| Notification Check Schedule Download method |                                                                                            | Use direct connection to Internet |       |              |               |               |             |
| VM Settings                                 | Download sources                                                                           | Download Source                   | Ena   | Connectivity | Update Type   | Component     | Description |
| Host/ Cluster Settings                      |                                                                                            | https://hostupdate                | Yes   | Connected    | VMware        | Host          | Download    |

- 6. Click Browse, navigate to the Desktop\Class Materials and Licenses\Class Files folder, select the ESXi650-201701001.zip file, and click Open.
- 7. Wait until the patch bundle has been uploaded and then click Next.
- 8. If a security warning appears, select the **Install this certificate and do not display any** security warnings check box and click **Ignore**.
- 9. When the import operation is completed, click **Finish**.

# Task 3: Create a Patch Baseline

You create a baseline to specify the requirements that should be met by vSphere objects such as virtual machines, ESXi hosts, or virtual appliances. Your patch baseline contains a collection of patches, extensions, or upgrades.

- 1. Click the Host Baselines tab.
- 2. Click New Baseline.

The New Baseline wizard starts.

- 3. On the Baseline Name and Type page, enter ESXi Host Update in the Name text box.
- 4. In the Description text box, enter Patch for ESXi Host 6.5 and click Next.
- 5. On the Patch Options page, click **Fixed** and click **Next**.
- 6. On the Patches page, click the **Release Date** column to sort in ascending order with the oldest release date on top.

| All | (0) Selected Objects            |                            |                      |         |
|-----|---------------------------------|----------------------------|----------------------|---------|
|     |                                 |                            | 📡 📑 🔍 Filte          | r       |
|     | Patch Name                      | Product                    | Release Date         | 1▲ Type |
|     | esxi60-offln-01-dflt-bsl-07_1.0 | embeddedEsx 6.*, embeddedE | 12/1/2009 4:00:00 PM | Patch   |
|     | esxi60-offln-01-dflt-bsl-06_1.0 | embeddedEsx 6.*, embeddedE | 12/1/2009 4:00:00 PM | Patch   |
|     | esxi60-offln-01-dflt-bsl-08_1.0 | embeddedEsx 6.*, embeddedE | 12/1/2009 4:00:00 PM | Patch   |
|     | esxi60-offln-01-update-dflt-bsl | embeddedEsx 6.*, embeddedE | 12/1/2009 4:00:00 PM | Updat   |
|     | esxi60-offln-01-dflt-bsl-05_1.0 | embeddedEsx 6.*, embeddedE | 12/1/2009 4:00:00 PM | Patch   |
|     | esxi60-offln-01-dflt-bsl-01_1.0 | embeddedEsx 6.*, embeddedE | 12/1/2009 4:00:00 PM | Patch   |
|     | esxi60-offln-01-dflt-bsl-02_1.0 | embeddedEsx 6.*, embeddedE | 12/1/2009 4:00:00 PM | Patch   |

- 7. Select the first five patches from the list.
- 8. Click Next.
- 9. On the Ready to Complete page, click Finish.

### Task 4: Attach a Baseline and Scan for Updates

You use scanning to evaluate a set of hosts, virtual machines, or virtual appliances against the patches, extensions, and upgrades that are included in the attached baselines and baseline groups.

- 1. At the top-right corner of the **Baselines** tab, click **Go to compliance view** and verify that no baselines are listed.
- 2. Expand the inventory in the navigation pane, select **sa-esxi-02.vclass.local**, and click the **Update Manager** tab in the center pane.
- 3. Click Attach Baseline.

The Attach Baseline or Baseline Group dialog box appears.

- 4. Select the ESXi Host Update check box and click OK.
- 5. Click Scan for Updates...
- 6. In the Scan for Updates window, verify that the **Patches and Extensions** and **Upgrades** check boxes are both selected and click **OK**.
- 7. Monitor the Recent Tasks pane and wait for the scan to complete.
- 8. Select the **ESXi Host Update** baseline in the Baseline list. In the center bottom pane, verify that the ESXi host is listed as noncompliant.

# Task 5: Stage the Patches onto the ESXi Host

You stage patches and extensions onto the ESXi hosts so that they are available locally when the remediation process takes place. This speeds up remediation.

- 1. In vSphere Web Client, if not already selected, select **sa-esxi-02.vclass.local** in the inventory pane.
- 2. In the middle pane, click Stage Patches.

The Stage wizard starts.

- 3. On the Baseline page, select the ESXi Host Update baseline and click Next.
- 4. On the Hosts page, select the second ESXi host and click Next.
- 5. On the Patch and Extension page, accept the default settings and click Next.
- 6. On the Ready to Complete page, review the information and click Finish.
- 7. Monitor the Recent Tasks pane for the staging tasks to complete.

# Task 6: Remediate the ESXi Host

You temporarily disable cluster features such as VMware vSphere® Distributed Power Management<sup>™</sup> in the cluster and apply the patches to the ESXi host.

- 1. In the vSphere Web Client, if not already selected, select **sa-esxi-02.vclass.local** in the inventory pane.
- 2. In the middle pane, click **Remediate**.

The Remediate wizard starts.

- 3. On the Select Baselines page, select the ESXi Host Update baseline and click Next.
- 4. On the Select Target objects page, select sa-esxi-02.vclass.local and click Next.
- 5. On the Patches and Extensions page, leave the default settings and click Next.
- 6. On the Advanced Options page, select the Schedule this action to run later check box.
- 7. Enter Remediate Second ESXi Host in Lab Cluster in the Task Name text box
- 8. For **Remediation Time**, enter time 3 minutes from the current time and leave other settings at their defaults.
- 9. Click Next.
- 10. On the Host Remediation Options page, select the **Disable any removeable media devices connected to the virtual machines on the host** check box and leave other settings at their defaults.
- 11. Click Next.
- 12. On the Cluster Remediation Options page, deselect the **Disable Distributed Power Management (DPM) if it is enabled for any of the selected clusters** check box and click **Next**.
- 13. On the Ready to Complete page, review the information and click Finish.
- 14. Monitor the Recent Tasks pane.

#### Q1. Was the ESXi host patched successfully?

15. Close vSphere Web Client.

# Answer Key

#### Lab 6: Creating Folders in vCenter Server Appliance

| Task 2: Create Virtual Machine and Template Folders    28 |                                                                                        |                                                       |  |  |  |  |
|-----------------------------------------------------------|----------------------------------------------------------------------------------------|-------------------------------------------------------|--|--|--|--|
| 1.                                                        | The Lab Servers folder has menu commands<br>related to host actions whereas the LabVMs | folder has menu commands related to virtual machines. |  |  |  |  |

# Lab 7: Using Standard Switches

| Tas | k 1: View the Standard Switch Configuration   |                                             |
|-----|-----------------------------------------------|---------------------------------------------|
| 1.  | The default virtual switch is named vSwitch0. | machine is connected to the VM Network port |
| 2.  | The default switch is connected to the        | group.                                      |

4.

VM Network and Management Network are connected to the default standard switch.

- 2. The default switch is connected to the physical adapter vmnic0.
- 3. vSwitch0 contains a virtual machine port group named VM Network. Your virtual
- Lab 12: Modifying Virtual Machines

1. The folder name for the VM2-3 virtual machine is Hot-Clone, which is the original name of this virtual machine.

# Lab 14: Managing Virtual Machines

| Task 1: Unregister a Virtual Machine from the vCenter Server Appliance Inventory | 71  |
|----------------------------------------------------------------------------------|-----|
| Task T. Onlegister a virtual Machine norm the voenter Server Appliance inventory | / 1 |

- Yes, because the memory state was not preserved.
   No. You removed these files before creating the snapshot named Without iometer or cpubusy.

| 3.                     | No, because the memory state was preserved.                                                                                                    | 4.<br>5. | Yes.<br>No.                                                                                                    |
|------------------------|----------------------------------------------------------------------------------------------------|----------|----------------------------------------------------------------------------------------------------|
| Tasl                   | 6: Delete an Individual Snapshot                                                                                                    |          |                                                                                                    |
| 1.<br>2.               | No.<br>Yes. The CPUBUSY file is still on the desktop<br>because deleting the snapshot did not change                                                                                                    |          | the virtual machine's current state. Deleting<br>the snapshot simply removed the ability to<br>return to that snapshot's point in time.                                     |
| Tasl                   | 7: Delete All Snapshots                                                                                                    |          |                                                                                                    |
| 1.<br>2.               | Yes.<br>Yes. The current state of the virtual machine<br>was not altered. Snapshots were consolidated                                                                                                    |          | and then removed. An option to revert to those earlier points in time is no longer available.                                                                               |
| Lab                    | <b>15:</b> Managing Resource Pools                                                                                                    |          |                                                                                                    |
| Tasł<br>1.<br>2.<br>3. | <ul> <li>3: Verify Resource Pool Functionality</li> <li>2,000</li> <li>8,000</li> <li>The Fin-Test resource pool, and thus the virtual machine in it, has only one-fourth of the CPU shares that the Fin-Prod resource pool</li> </ul>                                                                                                    |          | has. So. the virtual machine in the Fin-Test<br>resource pool receives only one-fourth of the<br>CPU cycles of the logical CPU to which the<br>virtual machines are pinned. |
| Lab                    | <b>16:</b> Managing vApps                                                                                                    |          |                                                                                                    |
| Tasł<br>1.             | x 1: Create a vApp<br>Yes. You can see the virtual machines that<br>your_name-vApp contains.                                                                                                    |          |                                                                                                    |
| Tasł                   | x 2: Power On a vApp                                                                                                    |          |                                                                                                    |
| 1.                     | No, they power on in the following order:<br>your_name-App02 followed by your_name-                                                                                                    |          | App01, followed by your_name-App04 and<br>your_name-App04 which power on together.                                                                                          |
| Lab                    | <b>17:</b> Monitoring Virtual Machine Pe                                                                                                    | rforr    | nance                                                                                                    |
| Tasl<br>1.             | x 2: Use Performance Charts to Monitor CF<br>Yes. Once the scripts have been stopped, the<br>CPU Ready value will decrease significantly                                                                                                    | יט טי    | tilization                                                                                                    |
| Lab                    | <b>9 19:</b> Using vSphere HA                                                                                                    |          |                                                                                                    |
| Tasł<br>1.<br>2.       | A 2: Add Your ESXi Host to the Cluster Yes, if both hosts are added to the cluster and there are no errors on the cluster, the number of protected VMs will equal the number of powered-on VMs.<br>Two datastores. Both the datastores are shared by all of the hosts in the cluster, therefore they are automatically selected for heartbeating. | 3.       |                                                                                                    |
|                        |                                                                                                    |          |                                                                                                    |

#### Task 3: Test vSphere HA Functionality.....112

- Yes, the virtual machines previously running 1. on the original master ESXi host are running on the remaining host in the cluster.
- 2. Yes. The slave host is elected as the new master host.

- Less memory is available because of the 1. overhead needed to run the VMkernel. The VMkernel is holding back memory for its own use.
- 2. The vSphere Web Client reports N/A for the total number of slots because no virtual machines are powered on yet. The slot size calculation considers only virtual machines that are powered on.
- 3. You should see sixteen total slots in the cluster: one used slot, one available slots, and multiple failover slots. If this is not what you see, refresh the vSphere Web Client after 2 minutes, and the numbers should update.
- 4. Unlike the CPU slot size calculation, which is based solely on the largest CPU reservation, the calculation for memory slot size is based on the largest memory reservation, plus memory overhead.

- 5. Zero slots are available. Only two slots were available, the rest were marked as failover slots. Now that two virtual machines have been powered on, each using one of the available slots, there are no more slots available.
- 6. The virtual machine is not allowed to power on, because the cluster has no available slots. The error message in the Recent Tasks pane shows "Insufficient resource to satisfy configured failover level for vSphere HA."
- No. Of those N total slots, some will be failover 7. slots. The number of virtual machines that you can run is necessarily less than the number of slots. For example, in a two-host cluster that tolerates the failure of one host, only N/2 slots are available.

#### Lab 20: Implementing a vSphere DRS Cluster

- Yes, because all the virtual machines are 1. running on a single host and the running CPUBUSY instances create a large CPU load
- 2. No. because all recommendations are applied.
- 3. It depends on your lab environment. Even if the cluster is still imbalanced, it is more balanced than it was before the recommendations were applied. vSphere DRS improved the resource allocation for the virtual machines in the cluster.

1. Yes. vSphere DRS recommends that one virtual machine be migrated to the other host so that both of your virtual machines can be kept together on the same host. This recommendation is based on the vSphere DRS affinity rule that you created.

Note that the recommendation has been assigned priority 1 because it is attempting to fix a broken affinity rule. Therefore, even if DRS was configured to Conservative, this recommendation would appear

1. vSphere DRS recommends that one of your VM2-# virtual machine be migrated to a different host due to the violation of your VM/ Host affinity rule. The other VM2-# virtual

machine is already running on the second host.

> Answer Key 141

| Lab  | <b>21:</b> Using vSphere Update Manager |
|------|-----------------------------------------|
| Task | 6: Remediate the ESXi Host              |
| 1.   | Yes.                                    |